190SL1

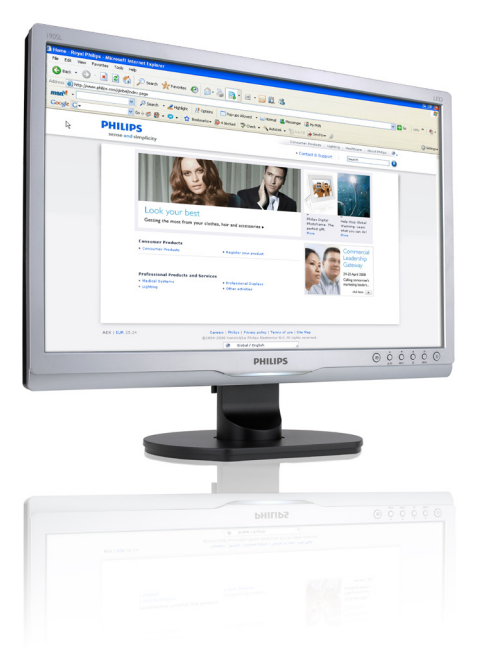

# www.philips.com/welcome

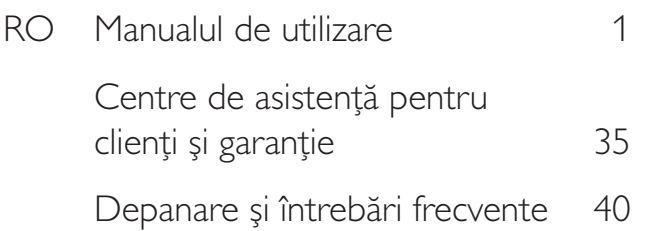

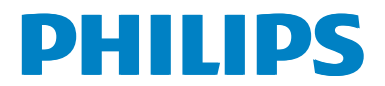

# Cuprins

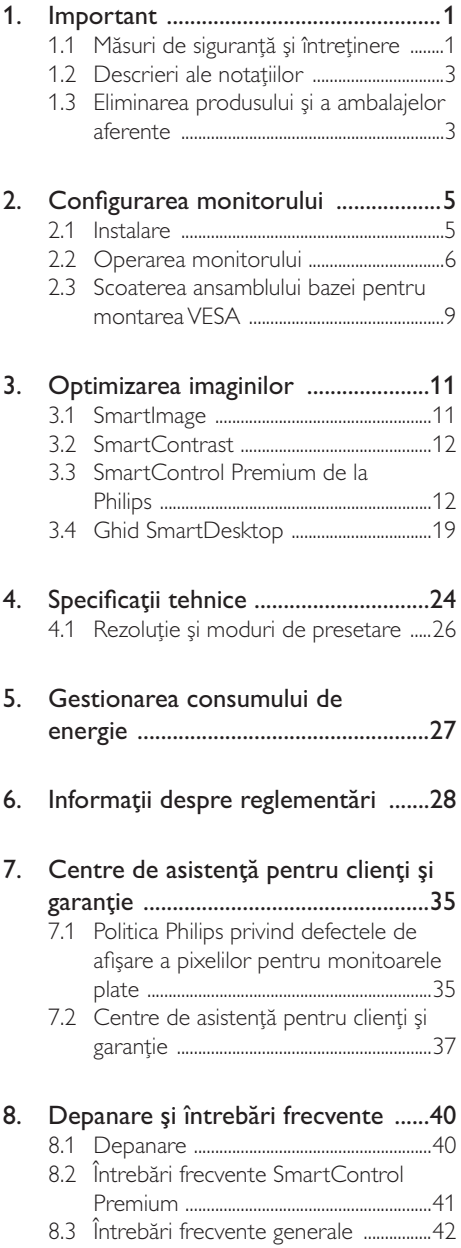

#### Important 1

Acest ghid de utilizare electronic este destinat tuturor persoanelor care utilizează monitorul Philips. Cititi cu atentie acest manual de utilizare, înainte de a utiliza monitorul. Acesta contine informații și note importante referitoare la functionarea monitorului.

Garantia Philips se aplică dacă produsul este manevrat corespunzător și utilizat în scopul pentru care a fost proiectat, în conformitate cu instructiunile de operare și dacă este prezentată factura sau chitanța în original, care să ateste data achizitiei, numele distribuitorului, numărul produsului si numărul de model.

# 1.1 Măsuri de siguranță și întreținere

#### Avertismente

Utilizarea de dispozitive de control, reglări sau proceduri, altele decât cele specificate în acest document, poate produce scurtcircuite, defectiuni electrice si/sau defectiuni mecanice.

Cititi si respectati aceste instructiuni la conectarea și utilizarea monitorului pentru computer.

#### Mod de operare

- Nu expuneți monitorul la lumină solară directă, surse de lumină puternică sau la actiunea unor surse de încălzire. Expunerea îndelungată la acest tip de mediu poate avea drept rezultat decolorarea si deteriorarea monitorului.
- Este necesară îndepărtarea obiectelor ce ar putea cădea în orificiile de ventilatie. precum și a celor care pot împiedica răcirea componentelor monitorului.
- A nu se bloca orificiile de ventilatie ale carcasei.
- Se va asigura un acces facil la stecher si la priza de curent, în momentul poziționării monitorului.
- În cazul închiderii monitorului prin debransarea cablului de alimentare de la

sursa de curent alternativ sau continuu, se va astepta 6 secunde anterior recuplării acestuia, pentru o functionare normală a monitorului

- A se utiliza numai cablul de alimentare corespunzător, furnizat, de fiecare dată, de către Philips. Dacă lipsește cablul de alimentare, se va contacta centrul de service local. (Vă rugăm să vă adresati Centrului de Informatii și Asistentă Clienti)
- Nu supuneți monitorul la vibrații mari sau la șocuri puternice pe parcursul manevrării.
- A nu se lovi sau scăpa monitorul în timpul funcționării sau transportului.

#### Întretinere

- Pentru a vă proteja monitorul de posibile deteriorări, nu supuneti ecranul LCD la presiuni mari. Atunci când deplasați monitorul, apucați-l de ramă. Nu ridicați monitorul plasând palma sau degetele pe ecranul I CD.
- În cazul în care monitorul nu va fi utilizat o perioadă îndelungată, acesta se va debransa de la sursă.
- Daçă este necesar, monitorul se va curăta cu o cârpă umedă după debransare. Ecranul poate fi șters cu o cârpă uscată, când nu este sub tensiune. Totuși, pentru curătarea monitorului, nu se vor folosi niciodată solventi organici, precum alcool sau solutii pe bază de amoniac.
- Pentru a se evita riscul apariției suprasarcinii electrice si deteriorării permanente a monitorului, acesta nu se va expune la praf, ploaie, apă sau medii cu umezeală excesivă.
- Dacă monitorul este expus la umezeală, va fi șters cu o cârpă umedă, cât mai curând posibil.
- Dacă în monitor pătrund substante străine sau apă, se va întrerupe imediat sursa de alimentare si se va debransa cablul de la priză. Apoi, se va extrage substanța respectivă, urmând ca monitorul să fie trimis la centrul de service.

#### 1. Important

- Nu depozitati s utilizati monitorul în locuri expuse la căldură, la lumina directă a soarelui sau la frig excesiv.
- Pentru păstrarea functionării optime a monitorului și prelungirea duratei sale de viată, acesta va fi plasat într-un spatiu ai cărui parametri de temperatură și umiditate se situează în următoarea gamă de valori.
	- Temperatură: 0-40°C 32-95°F
	- Umiditate: 20-80% RH

#### Informații importante despre imaginea remanentă/fantomă

- Activati întotdeauna un economizor ecran cu mișcare când lăsați monitorul nesupravegheat. Activati întotdeauna o aplicație periodică de împrospătare a ecranului atunci când monitorul va afisa un conținut static. Afișarea neîntreruptă a imaginilor statice o perioadă lungă poate produce "imagini arse", cunoscute și ca "imagini persistente" sau "imagini fantomă" pe ecranul dvs.
- "Imaginea statică", "imaginea remanentă" sau "imaginea fantomă" reprezintă un fenomen binecunoscut în tehnologia ecranelor LCD. În majoritatea cazurilor, "imaginea arsă" sau "imaginea persistentă" sau "imaginea fantomă" vor dispărea treptat într-un interval de timp după deconectarea de la alimentarea cu energie electrică.

#### Avertisment

Nerespectarea indicatiei de activare a unui economizor ecran sau a unei aplicatii de reîmprospătare periodică a ecranului poate avea ca efect apariția simptomelor grave de "imagine statică", "imagine remanentă" sau "imagine fantomă" care nu mai dispar și nici nu se pot remedia. Deteriorarea mentionată mai sus nu este acoperită de garanție.

#### Service

- Carcasa trebuie desfăcută numai de către personalul calificat din service.
- Dacă este necesar un document pentru reparație sau integrare, se va contacta

centrul de service local. (vezi capitolul "Centrul de Informații pentru Clienți")

- Pentru informații referitoare la transport, consultati rubrica "Specificatii tehnice".
- A nu se lăsa monitorul în mașină/portbagaj, sub actiunea directă a razelor solare.

#### A Notă

În cazul în care monitorul nu functionează normal sau dacă nu stiti cum să procedati după ce ați aplicat instrucțiunile din acest manual, consultați un specialist în service.

# 1.2 Descrieri ale notațiilor

Următoarele subcapitole descriu convențiile de notatie utilizate în acest document.

#### Observații, atenționări și avertismente

Fragmente de text din acest ghid sunt însotite de pictograme și pot apărea cu caractere aldine sau italice. Fragmentele respective conțin observatii, atentionări sau avertismente. Acestea sunt utilizate după cum urmează:

#### $\bigoplus$  Notă

Această pictogramă indică informații și sfaturi importante care vă pot ajuta să utilizați mai eficient computerul.

#### **A** Atenție

Această pictogramă indică informatii despre modalităti de evitare a eventualelor defectiuni ale hardware-ului și a pierderii de date.

#### Avertisment

Această pictogramă indică riscul potențial de vătămare corporală și prezintă modalități de evitare a problemei.

Anumite avertismente pot apărea în diferite formate și este posibil să nu fie însoțite de pictograme. În aceste situații, prezentarea specifică a avertismentului este impusă de autoritatea de reglementare legală.

# 1.3 Eliminarea produsului și a ambalajelor aferente

Waste Electrical and Electronic Equipment-**WFFF** 

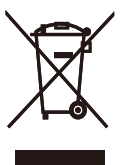

This marking on the product or on its packaging illustrates that, under European Directive 2002/96/EC governing used electrical and electronic appliances, this product may not be disposed of with normal household waste. You are responsible for disposal of this equipment through a designated waste electrical and electronic equipment collection. To determine the locations for dropping off such waste electrical and electronic, contact your local government office, the waste disposal organization that serves your household or the store at which you purchased the product.

Your new monitor contains materials that can be recycled and reused. Specialized companies can recycle your product to increase the amount of reusable materials and to minimize the amount to be disposed of.

All redundant packing material has been omitted. We have done our utmost to make the packaging easily separable into mono materials.

Please find out about the local regulations on how to dispose of your old monitor and packing from your sales representative.

#### Taking back/Recycling Information for Customers

Philips establishes technically and economically viable objectives to optimize the environmental performance of the organization's product, service and activities.

From the planning, design and production stages, Philips emphasizes the important of

#### 1. Important

making products that can easily be recycled. At Philips, end-of-life management primarily entails participation in national take-back initiatives and recycling programs whenever possible, preferably in cooperation with competitors, which recycle all materials (products and related packaging material) in accordance with all Environmental Laws and taking back program with the contractor company.

Your display is manufactured with high quality materials and components which can be recycled and reused.

To learn more about our recycling program please visit

http://www.philips.com/sites/philipsglobal/ about/sustainability/ourenvironment/ productrecyclingservices.page

# 2. Configurarea monitorului

# 2.1 Instalare

#### <sup>1</sup> Conținutul pachetului

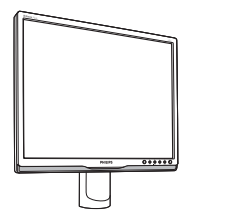

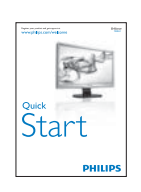

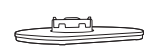

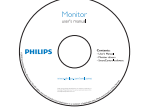

$$
\mathbb{R}^n
$$

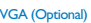

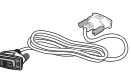

**DVI** (Optional)

### 2 Instalarea bazei

1. Plasați monitorul cu fața în jos pe o suprafață moale. Aveți grijă să nu zgâriați sau să deteriorați ecranul.

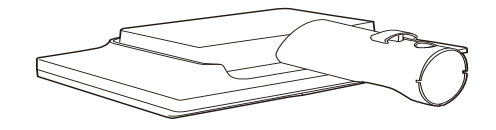

2. Țineți suportul bază al monitorului cu două mâini și introduceți cu fermitate suportul bază în șanțul special.

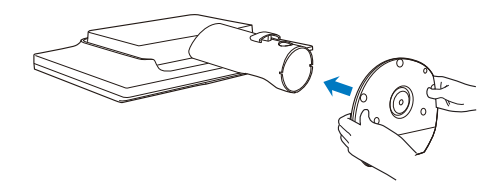

**3** Conectarea la computer

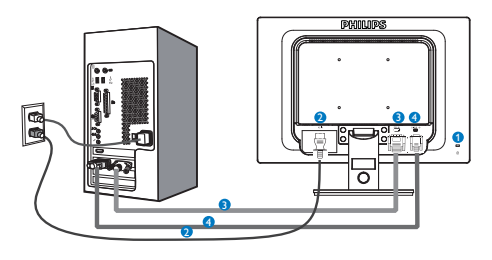

n încuietoare Kensington antifurt

- **2** Intrare alimentare AC
- **B** Intrare DVI
- **A** Intrare VGA

## Conectarea la PC

- 1. Conectati ferm cablul de alimentare în spatele monitorului.
- 2. Opriti computerul și deconectati cablul de alimentare al acestuia.
- 3. Conectati cablul de semnal al monitorului la conectorul video din partea posterioară a computerului.
- 4. Conectati cablurile de alimentare ale computerului și monitorului la o priză din apropiere.
- 5. Porniți computerul și monitorul. Dacă este afisată o imagine pe monitor, instalarea este finalizată.
- 2.2 Operarea monitorului
- 1 Descriere butoane control

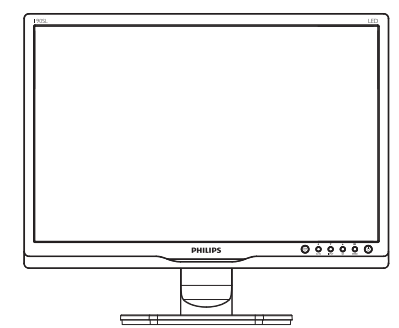

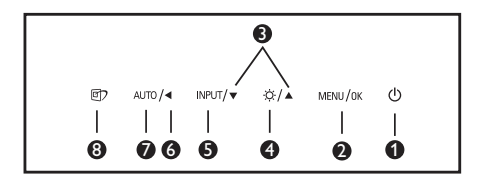

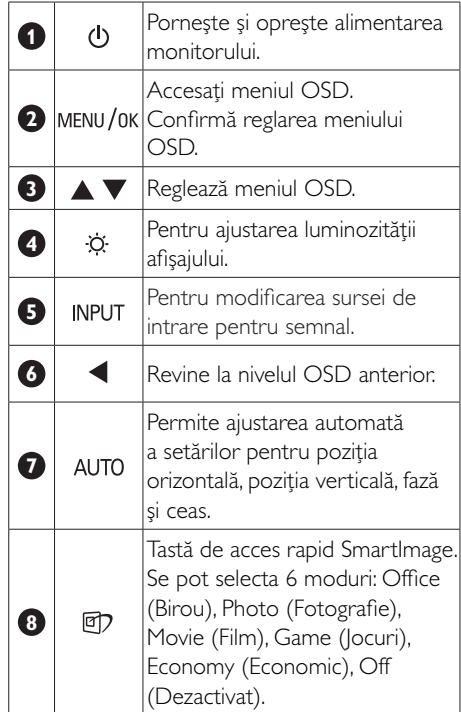

### 2 Descrierea afișării pe ecran (OSD)

#### Ce înseamnă OSD (afișarea pe ecran)?

Toate monitoarele LCD Philips dispun de caracteristica OSD (afisare pe ecran). Acest lucru permite utilizatorului final să selecteze functiile monitorului direct de pe ecran, prin intermediul unei ferestre de instrucțiuni. Mai jos este prezentată o interfată OSD, usor de utilizat:

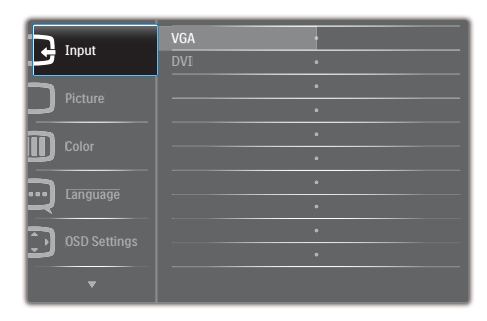

#### Instrucțiuni fundamentale și simple referitoare la tastele de control

În meniul OSD de mai sus puteti apăsa pe butoanele ▼ ▲ de pe rama frontală a .<br>monitorului pentru a misca cursorul si puteti apăsa pe butonul OK pentru a confirma selecția sau modificarea.

## Meniul OSD

Mai jos, este prezentată imaginea integrală a structurii afișării pe ecran. Puteti consulta ulterior această imagine, în cazul în care veti dori să navigati între diferitele ajustări.

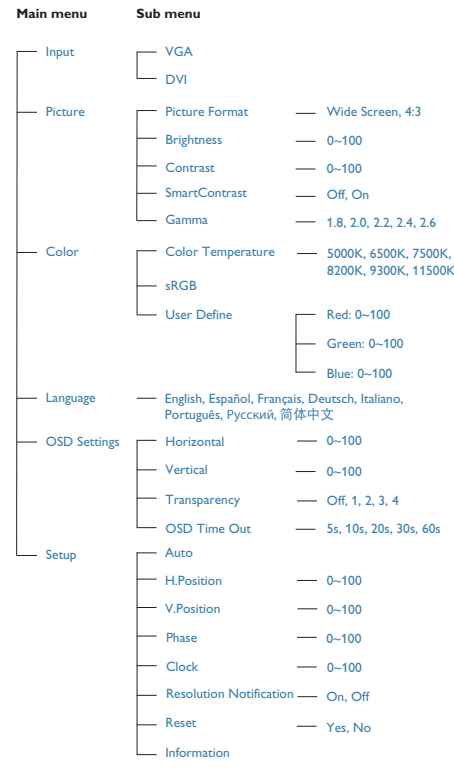

### <sup>3</sup> Notificarea privind rezoluția

Acest monitor este conceput pentru performante optime la rezolutia sa nativă, 1440 x 900 la 60 Hz. Daçă monitorul este pornit si este setat la o altă rezolutie, pe ecran se afișează o alertă: Use 1440 × 900 @ 60 Hz for best results. (Utilizați rezoluția  $1440 \times 900$  la 60 Hz pentru rezultate optime).

Afișarea alertei privind rezoluția nativă poate fi dezactivată din Configurare în meniul OSD (afișare pe ecran).

## 4 Funcție fizică

#### Înclinare

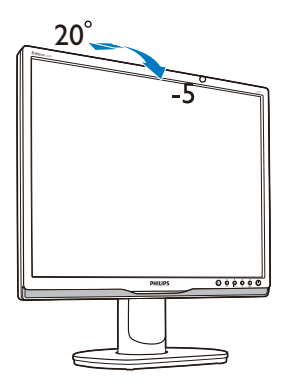

Pivotare (190SL1C)

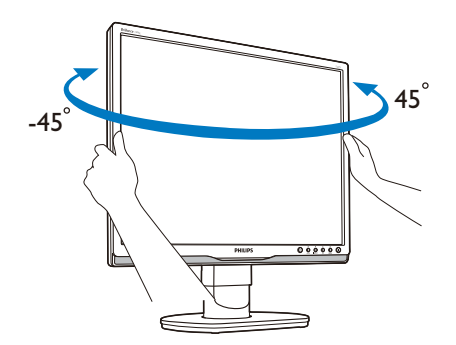

Reglare pe înălțime (190SL1C)

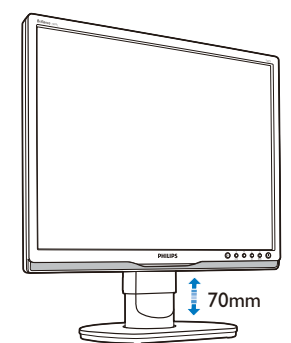

# 2.3 Scoaterea ansamblului bazei pentru montarea VESA

nainte de a începe dezasamblarea bazei monitorului, urmați instrucțiunile de mai jos pentru a evita deteriorarea monitorului sau vătămarea corporală.

Demontarea suportului

1. Extindeți suportul la înălțimea maximă.  $(190SL1C)$ 

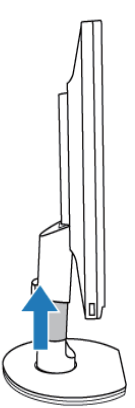

2. Așezați monitorul cu fața în jos pe o suprafată netedă și evitati zgârierea sau deteriorarea ecranului. Apoi ridicati suportul monitorului.

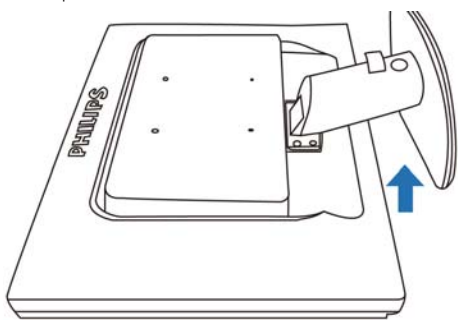

3. Apăsați butonul de eliberare de pe spatele suportului pentru a elibera monitorul din suport.

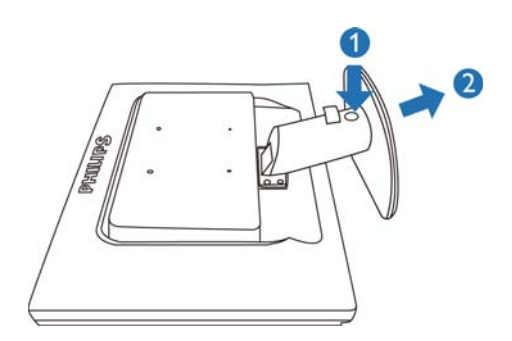

Scoaterea bazei de susținere

- Pentru dispozitivele de montare standard VESA.
- 1. Scoateți cele 4 piulițe-capac.

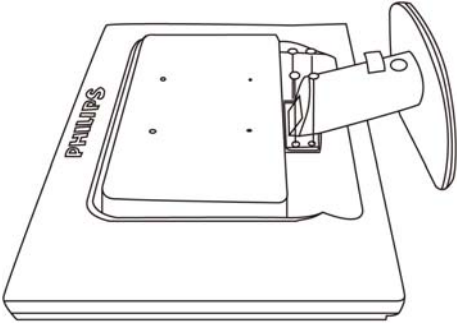

2. Desfaceti cele 4 suruburi si detasati baza de susținere de monitorul LCD.

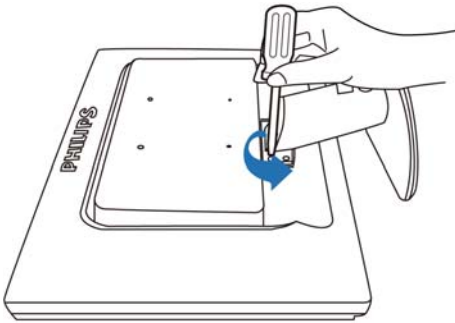

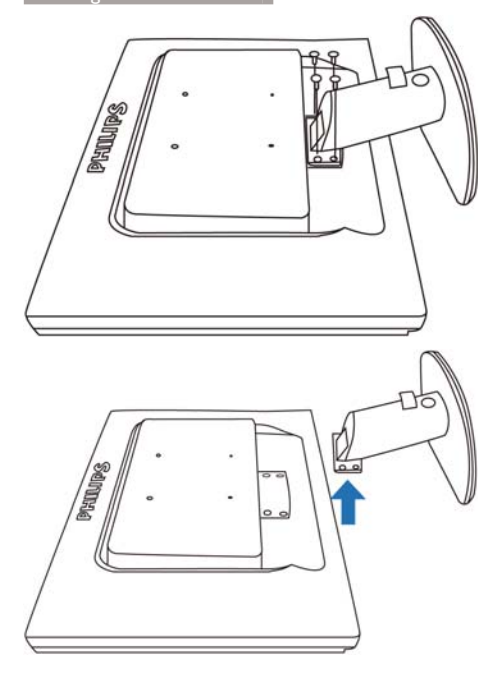

# **←** Notă

Acest monitor acceptă o interfață de montare compatibilă VESA de 100 mm x 100 mm.

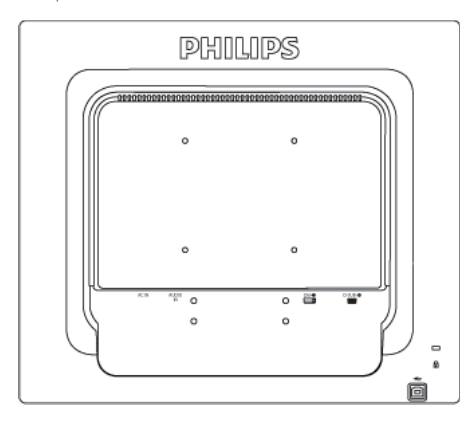

#### $\overline{3}$ . Optimizarea imaginilor

# 3.1 SmartImage

## **T** Ce este?

Smartlmage oferă presetări care optimizează afișajul pentru diferite tipuri de conținut, reglând dinamic luminozitatea, contrastul, culoarea și claritatea în timp real, Indiferent dacă lucrati cu aplicatii de text, de afisare de imagini sau urmăriti un videoclip. Philips SmartImage vă asigură o performanță excelentă și optimizată a monitorului.

#### 2 De ce am nevoie de acesta?

Dacă vă doriți un monitor care vă asigură afișarea optimizată a tuturor tipurilor de continut, software-ul SmartImage vă reglează în mod dinamic și în timp real luminozitatea, contrastul, culorile și claritatea pentru a vă îmbunătăți experiența vizuală cu acest monitor.

## 3 Cum functionează?

Smartlmage este o tehnologie exclusivă, de ultimă generație, de la Philips care analizează conținutul afișat pe ecranul dvs. Bazat pe un scenariu pe care îl selectati chiar dvs., SmartImage îmbunătățește în mod dinamic contrastul, saturatia culorilor și claritatea imaginilor, astfel încât calitatea continutului afisat să fie îmbunătățită - toate acestea în timp real și prin apăsarea unui singur buton.

#### 4 Cum se activează SmartImage?

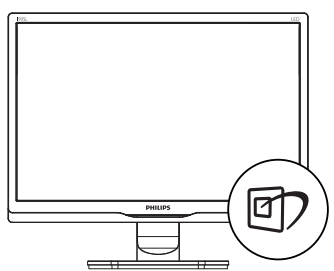

- 1. Apăsati pe  $\overline{\mathbb{D}}$  pentru a lansa afisarea pe ecran a software-ului SmartImage.
- 2. Apăsați în continuare pe  $\mathfrak{D}$  pentru a comuta între Office (Birou), Photo (Fotografie), Movie (Film), Game (Jocuri), Economy (Economic) și Off (Dezactivat).
- 3. Afisarea pe ecran a software-ului Smartlmage va rămâne pe ecran timp de 5 secunde sau puteti apăsa pe "OK" pentru a confirma.
- 4. Atunci când Smartlmage este activat, schema sRGB este dezactivată automat. Pentru a utiliza sRGB, trebuie să dezactivati SmartImage cu butonul  $\mathbb{D}$  de pe cadrul frontal al monitorului.

În afară de utilizarea tastei [7] pentru a defila în jos, puteți apăsa și pe butoanele v e pentru selectare si apăsati pe ..OK" pentru confirmarea selecției și pentru a închide meniul OSD al SmartImage.

Se pot selecta 6 moduri: Office (Birou), Photo (Fotografie), Movie (Film), Game (Jocuri), Economy (Economic) și Off (Dezactivat).

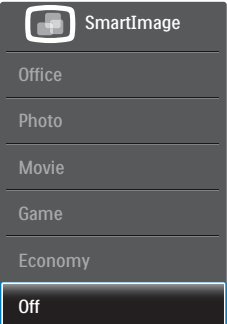

- Office (Birou): Îmbunătățește calitatea textului și reduce luminozitatea pentru a crește lizibilitatea și a reduce oboseala ochilor. Acest mod îmbunătăteste semnificativ lizibilitatea și productivitatea atunci când lucrați cu foi de calcul, fișiere PDF, articole scanate sau alte aplicații generale de birou.
- Photo (Fotografie): Acest profil combină saturatia de culoare, contrastul dinamic și îmbunătățirea clarității pentru a afișa

fotografii și alte imagini cu o claritate extraordinară și în culori vii - toate fără artefacte și culori sterse.

- Movie (Film): Luminozitatea crescută, saturatia de culoare mai mare, contrastul dinamic și claritatea accentuată afișează toate detalijle din zonele întunecate ale înregistrărilor video fără culori șterse în zonele mai luminoase, mentinând valori naturale dinamice pentru o afisare video de cea mai bună calitate.
- Game (Jocuri): Activând circuitul de supraîncărcare pentru cel mai bun timp de răspuns, reducând marginile în zigzag pentru obiectele cu miscare rapidă pe ecran, îmbunătățind raportul de contrast pentru scenele luminoase și cele întunecate, acest profil asigură cea mai bună experientă de joc pentru împătimitii de jocuri.
- Economy (Economic): In acest profil, luminozitatea și contrastul sunt reglate, iar retroiluminarea este reglată fin pentru afisarea corectă a aplicatiilor de birou de zi cu zi și reducerea consumului de energie.
- Off (Dezactivat): Fără optimizare cu SmartImage.

# 3.2 SmartContrast

## **T** Ce este?

Tehnologie unică ce analizează dinamic conținutul afișat și optimizează automat raportul de contrast al monitorului pentru claritate vizuală maximă și experientă vizuală încântătoare, crescând retroiluminarea pentru imagini mai clare, mai contrastante și mai luminoase sau reducând retroiluminarea pentru afișarea clară a imaginilor pe fundaluri întunecate.

## 2 De ce am nevoie de acesta?

Doriți cea mai bună claritate vizuală și confort de vizualizare pentru fiecare tip de conținut. SmartContrast controlează dinamic contrastul și reglează retroiluminarea pentru ca imaginile jocurilor și cele video să fie clare, contrastante

și luminoase sau afișează test clar, lizibil pentru munça de birou. Prin reducerea consumului electric al monitorului, puteti reduce costurile cu energia și prelungi durata de viață a monitorului.

## 3 Cum functionează?

Atunci când activati SmartContrast, acesta va analiza în timp real conținutul afișat pentru a ajusta culorile si pentru a controla intensitatea iluminării de fundal. Această functie va îmbunătăti în mod dinamic contrastul pentru o experiență de divertisment grozavă atunci când vizionați videoclipuri sau vă jucați.

# 3.3 SmartControl Premium de la Philips

Noul software SmartControl Premium de la Philips vă permite să controlati monitorul prin intermediul unei interfețe grafice afișate pe ecran și ușor de utilizat. Reglările complicate fac parte din trecut deoarece acest software prietenos vă ajută să reglați fin rezoluția, să calibrati culorile, să reglati frecventa/faza, să reglati punctul de alb RGB etc.

Echipată cu cea mai recentă tehnologie care constă într-un algoritm central pentru procesare și răspuns rapide, această pictogramă animată atrăgătoare bazată pe un software compatibil cu Windows 7 este gata să vă intensifice experiența cu monitoarele Philips!

## 1 Instalare

- Urmați instrucțiunile și terminați instalarea.
- Puteti lansa software-ul după finalizarea instalării
- Dacă doriti să lansati mai târziu, puteti să faceți clic pe comanda rapidă de pe desktop sau de pe bara de instrumente.

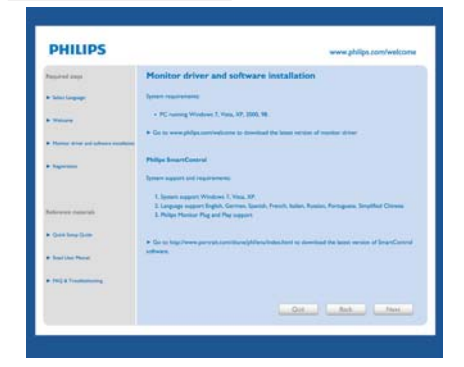

#### Prima lansare - Expert

- În momentul primei instalări a software-ului SmartControl Premium, înainte de lansare se va deschide în mod automat Expertul.
- Expertul vă va ghida pas cu pas pe parcursul reglării performantei monitorului dvs.
- Puteti merge la meniul Plug-in pentru a  $\ddot{\phantom{a}}$ lansa expertul mai târziu.
- Puteți regla mai multe opțiuni fără expertul din panoul Standard.

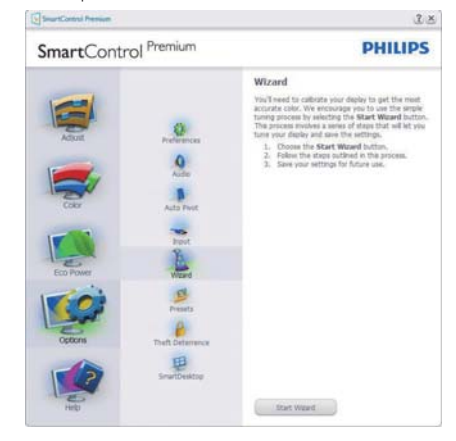

## 2 Începeți cu panoul Standard Meniul Adjust (Reglare)

- Meniul Adjust (Reglare) vă permite să  $\bullet$ reglati Brightness (Luminozitate), Contrast și Resolution (Rezoluție).
- Puteți urma instrucțiunile și efectua reglarea.
- Cancel (Anulati) mesajele pentru utilizator dacă doriti să anulati instalarea.

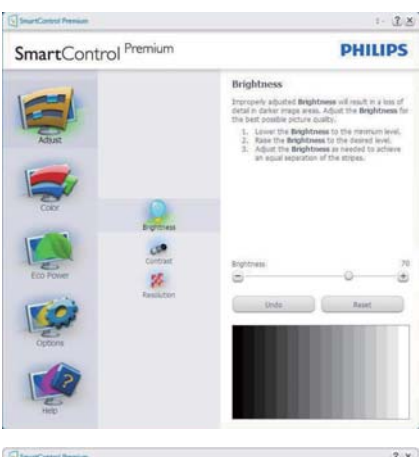

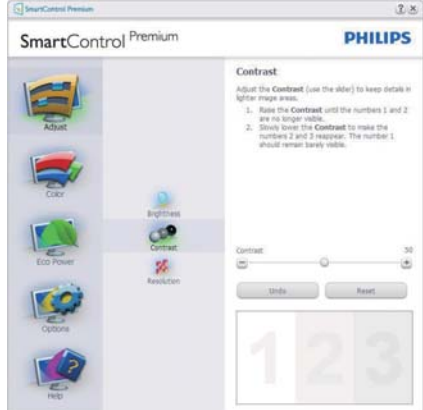

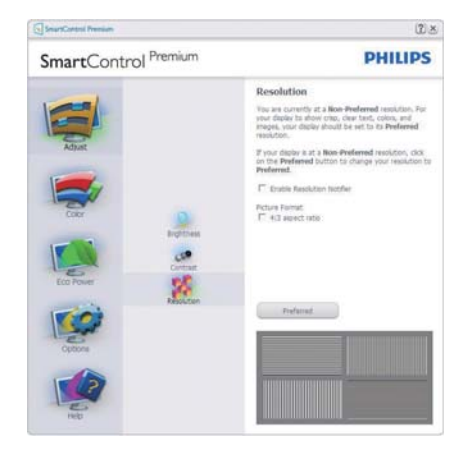

#### Meniul Color (Culori)

- Meniul Color (Culori) vă permite reglarea RGB, Black Level (Nivel de negru), White Point (Punct de alb), Display Gamma (Afisare gamma), Calibration (Calibrare), SmartImage si SmartKolor.
- Puteti urma instructiunile si efectua reglarea.  $\bullet$
- Consultați tabelul de mai jos pentru  $\bullet$ elementul din submeniu pe baza introducerii dvs.
- Exemplu pentru Color Calibration (Calibrare culori).

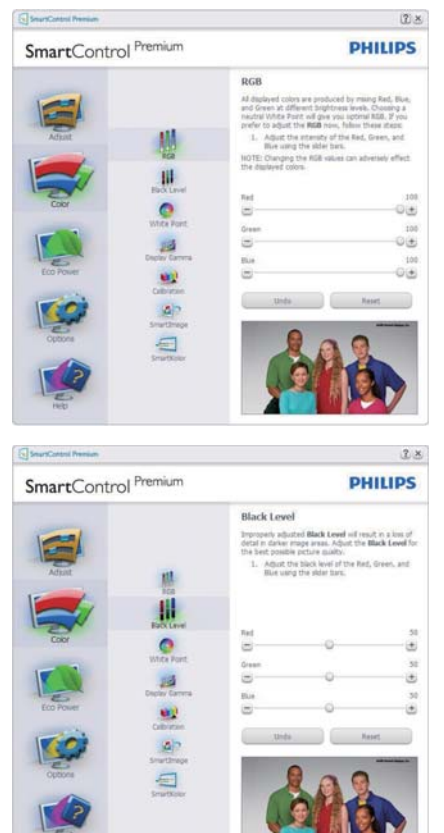

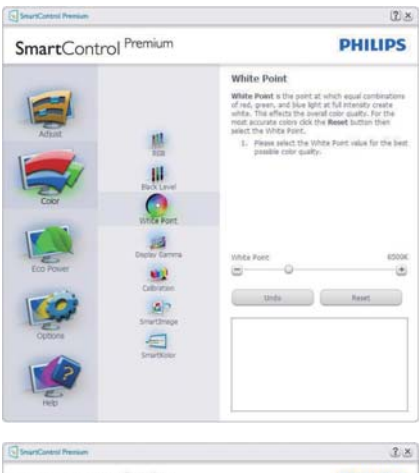

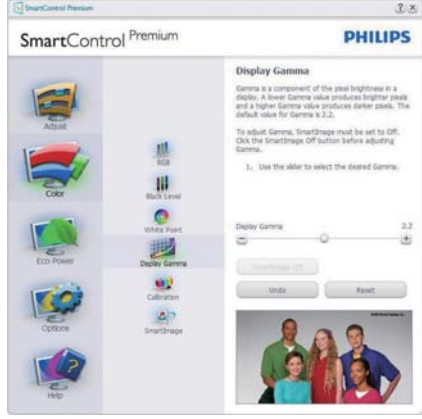

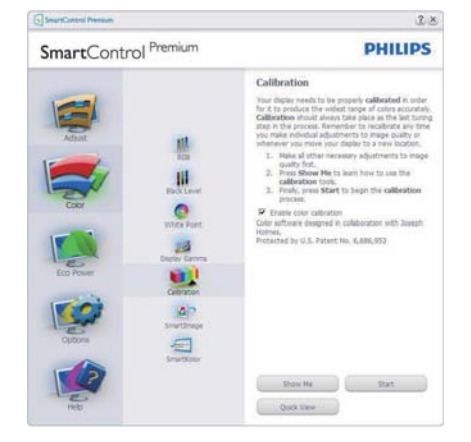

- 1. "Show Me" ("Arată-mi") porneste tutorialul de calibrare a culorii.
- 2. Start pornește secvența de calibrare a culorii în 6 pași.
- 3. Ouick View (Vizualizare rapidă) încarcă imaginile înainte/după.
- 4. Pentru a reveni la pagina de pornire Color (Culori), faceți clic pe butonul Cancel (Revocare).
- 5. Enable color calibration (Activare calibrare culori) - este activată în mod implicit. Dacă este debifată, această opțiune nu permite calibrarea culorilor, estompează butoanele de lansare și de vizualizare rapidă.
- 6. Trebuie să aveți informații brevetate în ecranul de calibrare.

#### Ecran initial Calibrare culori

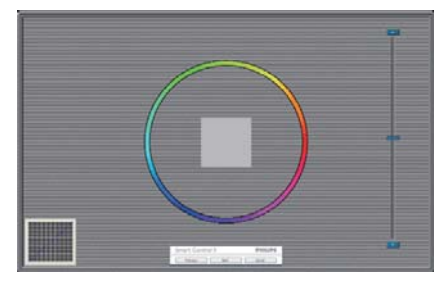

- Butonul Previous (Anteriorul) este dezactivat până la al doilea ecran de culoare.
- Butonul Next (Următorul) trece la următoarea tintă (6 tinte).
- În cele din urmă faceti salt la panoul Files (Fișiere) > Presets (Presetări).
- Butonul Cancel (Revocare) închide interfața cu utilizatorul și revine la pagina de Plug-in.

#### SmartImage

Permite utilizatorilor să modifice setarea pentru afișare îmbunătățită în funcție de conținut.

Atunci când este setată optiunea Entertainment (Divertisment), SmartContrast și SmartResponse sunt activate.

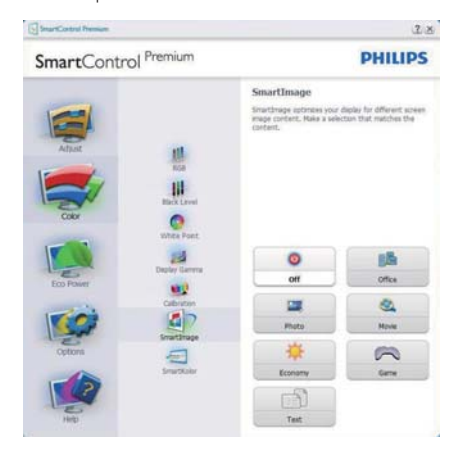

#### Meniu Eco Power (Economisire energetică)

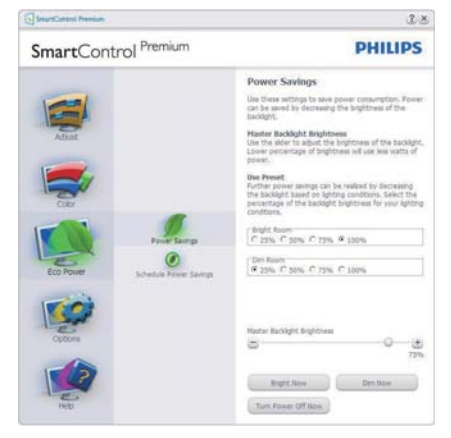

#### Meniul Options (Optiuni)

Options (Optiuni) > Preferences (Preferinte) va fi activă doar când selectați Preferences (Preferinte) din meniul vertical Options (Optiuni). Pe un afișaj neacceptat compatibil DDC/Cl, sunt disponibile doar filele Help (Ajutor) și Options (Optiuni).

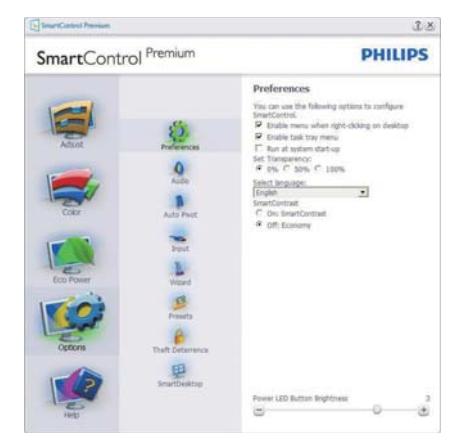

- Afișează setările preferate curente.
- O bifă activează functia. Caseta de selectare este un comutator
- Caseta Enable Context Menu (Activare meniu contextual) de pe desktop este setată la (Activat) în mod implicit. Enable Context menu (Activare meniu contextual) afisează selectiile SmartControl Premium pentru Select Preset (Selectare informatii prestabilite) și Tune Display (Reglare afișaj) în meniul contextual de pe desktop deschis prin clic dreapta. Dezactivarea elimină SmartControl Premium din meniul contextual deschis prin clic dreapta.
- Pictograma Enable Task Tray (Activare bară de sarcini) este setată la (Activat) în mod implicit. Enable Context Menu (Activare Meniu Contextual) afisează bara de instrumente pentru SmartControl Premium. Un clic dreapta pe pictograma barei de sarcini afisează optiunile de meniu pentru Help (Ajutor), Technical Support (Asistență tehnică), Check for Update (Verificare actualizări), About (Despre) și

Exit (lesire). Atunci când Enable Task Tray Menu (Meniul Activare bară de sarcini) este dezactivat, pictograma tăvii de activităti va afisa doar Exit (lesire).

- Optiunea Run at Startup (Executare la lansare) este setată la (Activat) în mod implicit. Atunci când această optiune este dezactivată. SmartControl Premium nu se va lansa la pornire si nu va fi în bara de sarcini. Singurul mod de a lansa SmartControl Premium este fie de la comanda rapidă de pe desktop, fie din fișierele program. Orice presetare setată să se execute la lansare nu se va încărca când această casetă este debifată (Dezactivat).
- Activare mod transparent (Windows 7, Vista, XP). Valoarea implicită este Opacitate 0%.

Options (Optiuni) > Audio - va fi activă doar când selectați Volume (Volum) din meniul vertical Options (Optiuni).

Pe un afisaj neacceptat compatibil DDC/CI, sunt disponibile doar filele Help (Ajutor) si Options (Optiuni).

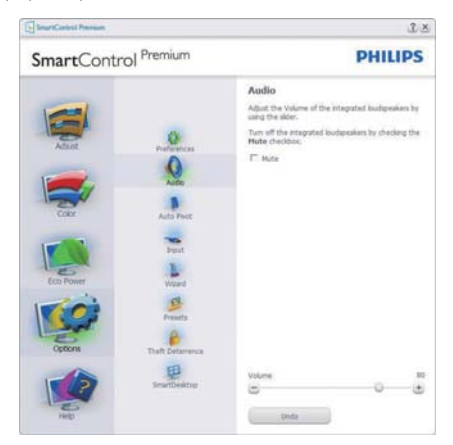

#### Option (Optiune) > Auto Pivot (Pivotare automată).

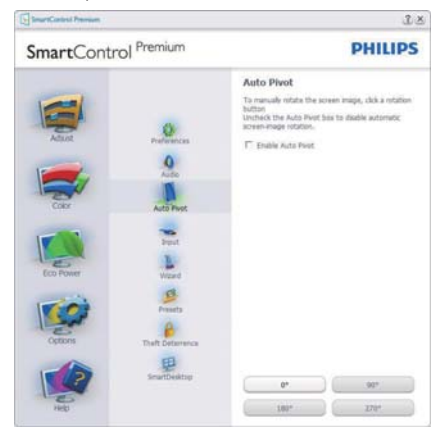

Options (Optiuni)>Input (Intrare) - va fi activă doar când selectati Input (Intrare) din meniul vertical Options (Optiuni). Pe un afisai neacceptat compatibil DDC/CI, sunt disponibile doar filele Help (Ajutor) și Options (Opțiuni). Celelalte file SmartControl Premium sunt indisponibile.

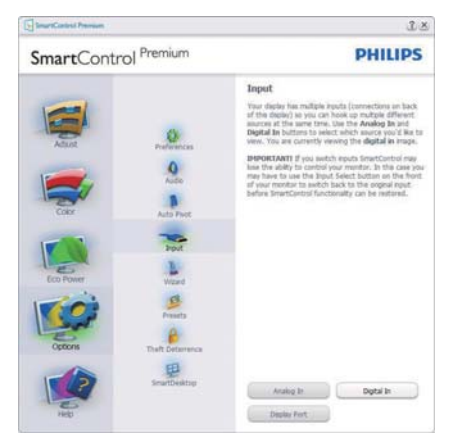

- Afisati panoul de instructiuni Source (Sursă) și setarea sursei de intrare curente.
- La afisajele cu o singură intrare, acest panou nu va fi vizibil.

#### Options (Opțiuni)>Theft Deterrence (Antifurt)

- panoul Theft Deterrence (Antifurt) va fi activ

doar când selectati mod Theft Deterrence (Antifurt) din meniul vertical Plug-in.

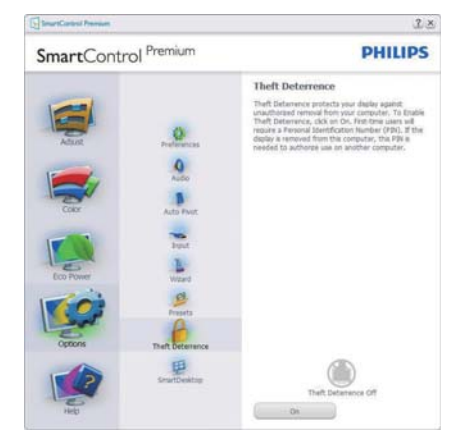

Pentru a activa Theft Deterrence (Antifurt), faceți clic pe butonul On (Activare) pentru a deschide următorul ecrani

- Utilizatorul poate introduce un cod PIN între 4 și 9 cifre.
- · După introducerea codului PIN, butonul Accept (Acceptare) conduce utilizatorul la caseta de dialog contextuală de pe pagina următoare.
- Numărul minim de minute setat la 5. Cursorul setat la 5 în mod implicit.
- Nu necesită ca afisaiul să fie atasat la o gazdă diferită pentru a intra în modul Theft Deterrence (Antifurt).

După crearea codului PIN, panoul Theft Deterrence (Antifurt) va indica Theft Deterrence Enabled (Antifurt activat) și va oferi butonul PIN Options (Optiuni PIN):

- Se afisează Theft Deterrence Enabled (Antifurt activat).
- Modul Disable Theft Deterrence (Dezactivare antifurt) deschide ecranul panou pe pagina următoare.
- Butonul PIN Options (Optiuni PIN) este disponibil doar după ce utilizatorul creează codul PIN, butonul deschide un site Web PIN securizat

#### Meniul Help (Ajutor)

#### Help (Ajutor)>User Manual (Manual de

utilizare) - va fi activă doar când selectați User Manual (Manual de utilizare) din meniul vertical Help (Ajutor). Pe un afișaj neacceptat compatibil DDC/Cl, sunt disponibile doar filele Help (Ajutor) și Options (Optiuni).

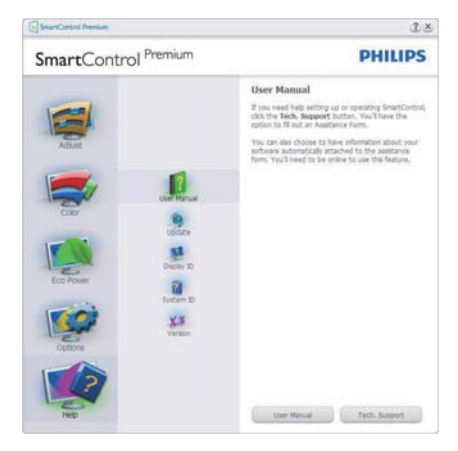

Help (Ajutor)>Version (Versiune) - va fi activă doar când selectati Version (Versiune) din meniul vertical Help (Ajutor). Pe un afisaj neacceptat compatibil DDC/Cl. sunt disponibile doar filele Help (Ajutor) și Options (Optiuni).

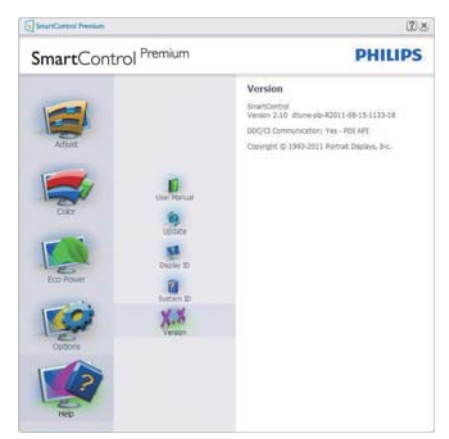

## Context Sensitive menu (Meniul Contextual)

Context Sensitive menu (Meniul Contextual) este setat la Activat în mod implicit. Dacă ati bifat Enable Context Menu

(Activare meniu contextual) în fila Options (Optiuni)>Preferences (Preferinte), atunci meniul va fi vizibil.

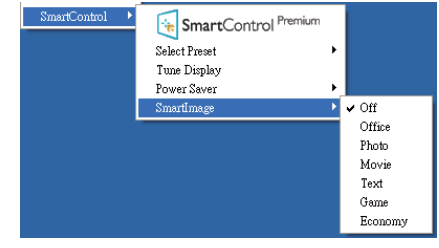

În Context Menu (Meniu contextual) există patru optiuni:

- SmartControl Premium când este selectat, se afișează ecranul About (Despre).
- Select Preset (Selectare informații prestabilite) - oferă un meniu ierarhic al presetărilor salvate pentru utilizare imediată. O bifă afișează presetarea selectată în mod curent. Factory Preset (Presetare din fabrică) poate fi apelată din meniul vertical.
- Tune Display (Reglare afișaj) deschide panoul de control SmartControl Premium.
- Smartlmage Verificati setările curente: Off (Dezactivat), Office (Birou), Photo (Fotografie), Movie (Film), Game (Jocuri), Economy (Economic).

#### Meniul Bară de sarcini activat

Meniul barei de sarcini poate fi afișat făcând clic dreapta pe pictograma SmartControl Premium din bara de sarcini. Un clic pe butonul din stânga al mouse-ului va lansa aplicatia.

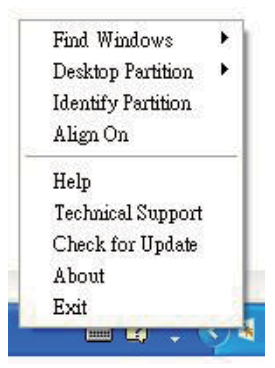

Bara de sarcini are cinci optiuni:

- Help (Aiutor) acces la fisierul Manual de utilizare : Deschide fisieru Manual de utilizare utilizând fereastra browserului implicit.
- Technical Support (Asistență tehnică) afisează pagina de asistentă tehnică.
- Check for Update (Verificare actualizări) - conduce utilizatorul la PDI Landing si verifică dacă versiunea utilizatorului este cea mai recentă versiune disponibilă.
- About (Despre) afișează informații de referintă detaliate: versiunea produsului. informații referitoare la distribuție și numele produsului.
- Exit (lesire) închide SmartControl Premium.

Pentru a executa din nou SmartControl Premium, selectati SmartControl Premium din meniul Program, faceti dublu clic pe pictograma de pe desktopul sistemului PC sau reporniți sistemul

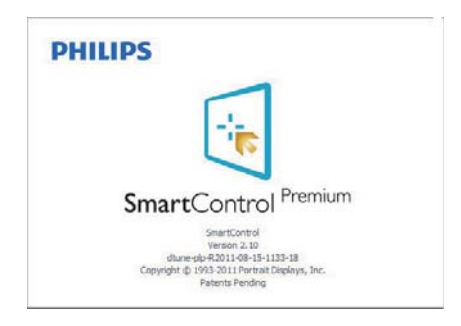

#### Meniul Bară de activități dezactivat

Când bara de sarcini este dezactivată în folderul de preferinte, este disponibilă doar optiunea Exit (lesire). Pentru a elimina complet SmartControl Premium din bara de activităti, dezactivati Run at Startup (Executare la lansare) din Options (Optiuni)>Preferences (Preferinte).

## A Notă

Toate ilustratiile din această sectiune au doar scop orientativ. Versiunea softwareului SmartControl poate fi modificată fără o înstiintare prealabilă. Consultati întotdeauna siteul Web oficial Portrait la adresa www.portrait. com/dtune/phl/enu/index pentru a descărca cea mai recentă versiune a software-ului SmartControl.

# 3.4 Ghid SmartDesktop

#### 1 SmartDesktop

SmartDesktop face parte din SmartControl Premium. Instalati SmartControl Premium și selectați SmartDesktop din Options (Opțiuni).

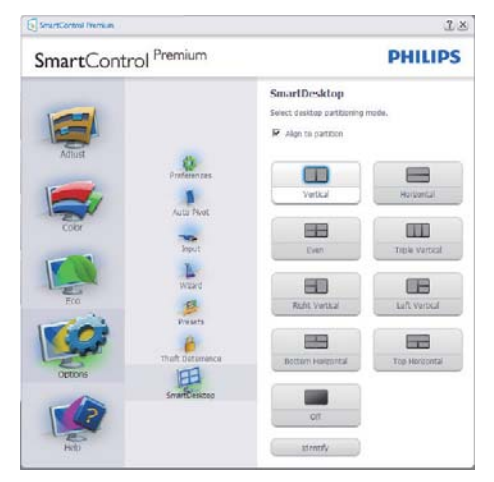

- Caseta Align to partition (Aliniere la partitie) va permite alinierea automată a ferestrei când este glisată în partiția definită.
- Selectati partitia dorită făcând clic pe pictogramă. Partiția va fi aplicată pe desktop, iar pictograma va fi evidentiată.
- Opțiunea Identify (Identificare) oferă un mod rapid de a vizualiza grila.

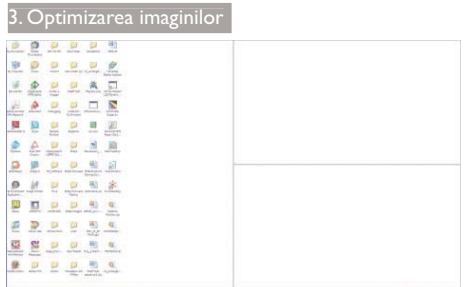

#### 2 Glisarea și fixarea ferestrelor

După ce partitiile sunt configurate și se selectează Align to partition (Aliniere la partiție), ferestrele pot fi glisate în zona respectivă, unde se vor alinia automat. Când fereastra și cursorul mouse-ului sunt în zona dorită, aceasta va fi evidentiată.

# A Notă

În cazul în care conturul zonei nu este vizibil la glisarea ferestrei, optiunea "Show windows contents while dragging" (Se afisează continutul ferestrelor în timpul glisării) este dezactivată. Pentru a o activa:

- 1. În Control Panel (Panou de control), faceți clic pe System (Sistem).
- 2. Faceti clic pe Advanced system settings (Setări complexe de sistem) (pentru sistemele de operare Vista și Win7, aceasta este amplasată în bara laterală stânga).
- 3. În secțiunea Performance (Performanță), faceti clic pe Settings (Setări).
- 4. În casetă, bifati optiunea Show window contents while dragging (Se afișează continutul ferestrelor în timpul glisării), apoi faceti clic pe OK.

#### Solutie alternativă:

#### Vista:

Control Panel (Panou de control) > Personalization (Personalizare) > Window Color and Appearance (Aspect si culoare fereastră) > faceti clic pe "Open Classic appearance properties for more color options" (Deschidere proprietăti aspect clasic pentru mai multe opțiuni de culoare) > faceți clic pe

butonul "Effects" (Efecte) > bifați Show window contents while dragging (Se afisează continutul ferestrelor în timpul glisării).

#### XP.

Display Properties (Proprietăti monitor) > Appearance (Aspect) > Effects (Efecte)... > bifati Show window contents while dragging (Se afișează conținutul ferestrelor în timpul glisării).

#### Win  $7:$

Nu există solutii alternative.

## **3** Optiunile barei de titlu

Optiunea Desktop partition (Partitie desktop) poate fi accesată din bara de titlu a ferestrei active. Astfel, beneficiați de o metodă rapidă și simplă de a gestiona desktopul, precum și de a trimite orice fereastră în orice partiție fără glisare și fixare. Deplasați cursorul pe bara de titlu a ferestrei active pentru a accesa meniul vertical.

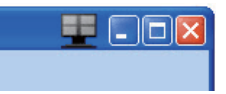

#### 4 Meniul activat prin executarea unui clic dreapta

Faceți clic dreapta pe pictograma Desktop Partition (Partiție desktop) pentru a vizualiza meniul vertical.

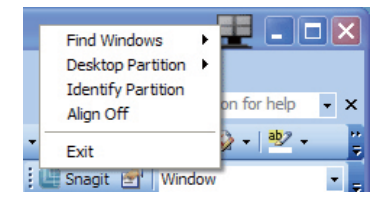

- Find Windows (Găsire ferestre) în unele cazuri, utilizatorul a trimis mai multe ferestre în aceeasi partitie. Find Windows (Găsire ferestre) va afisa toate ferestrele deschise și va muta fereastra selectată în fată.
- Desktop Partition (Partiție desktop) - optiunea Desktop Partition (Partitie desktop) afisează partitia selectată și permite utilizatorului să comute rapid la

oricare dintre partitiile afisate în meniul vertical.

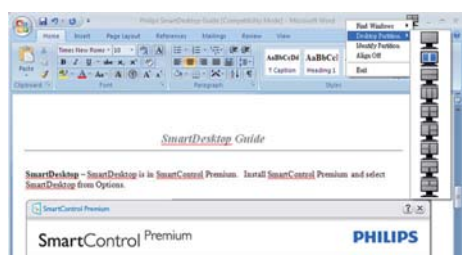

# A Notă

Daçă sunt conectate mai multe monitoare. utilizatorul poate selecta monitorul pe care dorește să schimbe partiția. Pictograma evidențiată reprezintă partiția activă.

- Identify Partition (Identificare partitie) afișează pe desktop grila contur a partiției curente.
- Align On/Align Off (Aliniere activată/ Aliniere dezactivată) - activează/ dezactivează functia de aliniere automată prin glisare și fixare.
- Exit (leşire) închide Desktop Partition (Partitie desktop) și Display Tune (Reglare afisaj). Pentru reinitializare, lansati Display Tune (Reglare afișaj) din meniul de start sau folosind comanda rapidă de pe desktop.

#### 5 Meniul activat prin executarea unui clic dreapta

Faceti clic stânga pe pictograma Desktop Partition (Partitie desktop) pentru a trimite rapid fereastra activă în orice partiție fără glisare si fixare. La eliberarea butonului mouse-ului. fereastra va fi trimisă în partitia evidentiată.

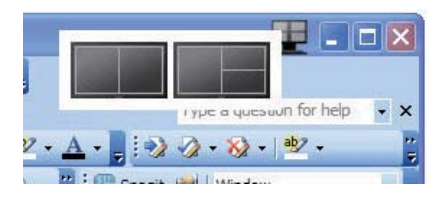

# 6 Clic dreapta în bara de activități

Bara de activități contine, de asemenea. majoritatea funcțiilor din bara de titlu (cu exceptia trimiterii automate a unei ferestre într-o partitie).

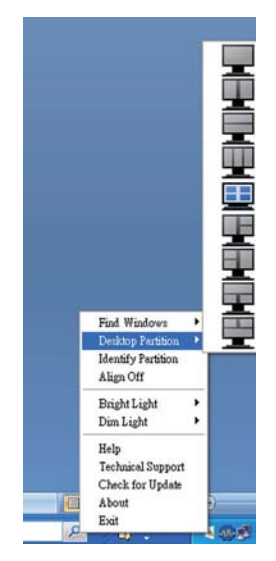

- Find Windows (Găsire ferestre)  $-$  în unele cazuri, utilizatorul a trimis mai multe ferestre în aceeasi partitie. Find Windows (Găsire ferestre) va afisa toate ferestrele deschise și va muta fereastra selectată în fată.
- Desktop Partition (Partitie desktop) - optiunea Desktop Partition (Partitie desktop) afișează partiția selectată și permite utilizatorului să comute rapid la oricare dintre partitiile afisate în meniul vertical.
- Identify Partition (Identificare partitie) afisează pe desktop grila contur a partitiei curente
- Align On/Align Off (Aliniere activată/ Aliniere dezactivată) - activează/ dezactivează functia de aliniere automată prin glisare și fixare.

## 7 Definirea partițiilor SmartDesktop

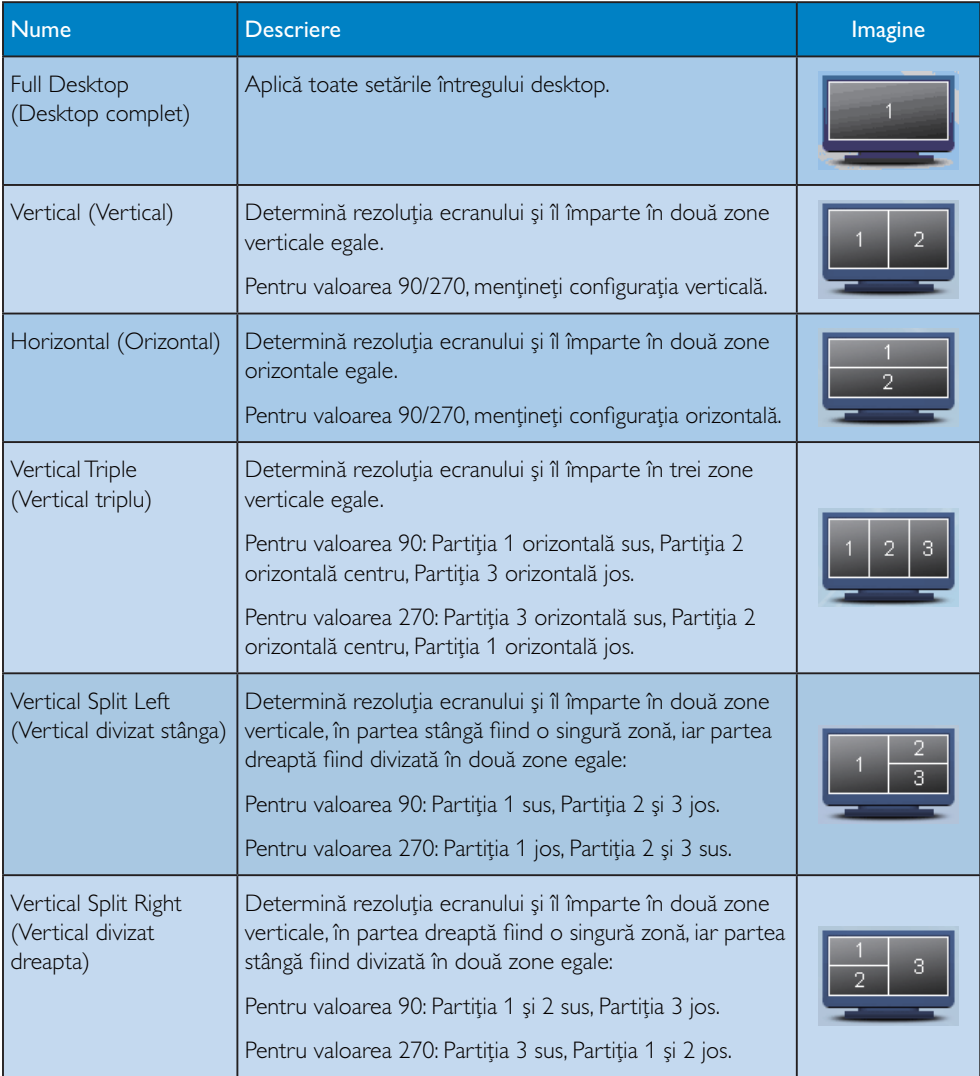

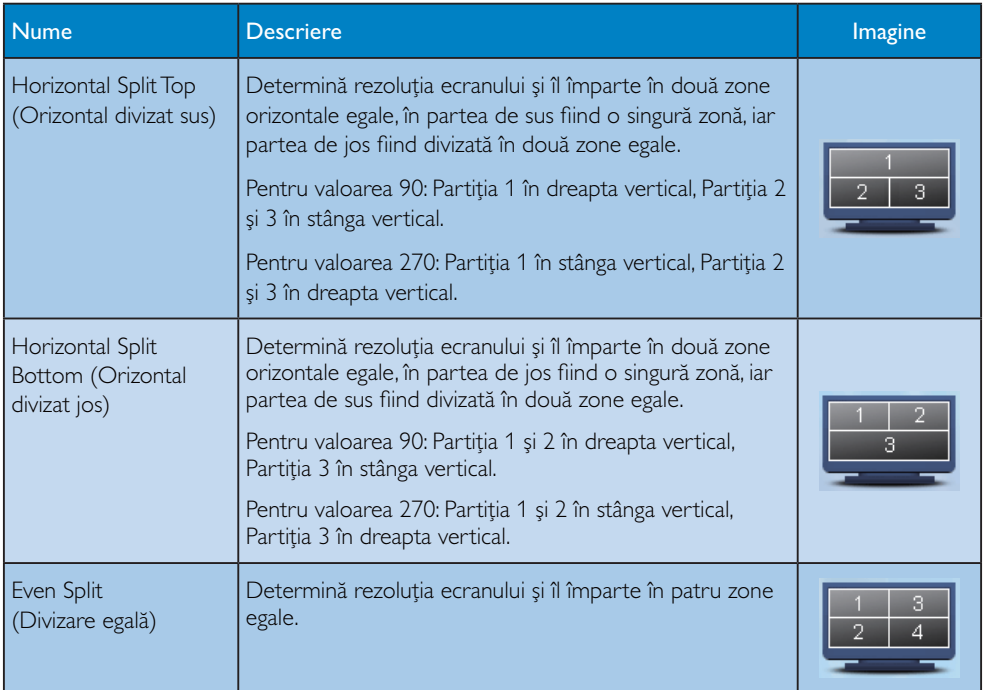

# 4. Specificații tehnice

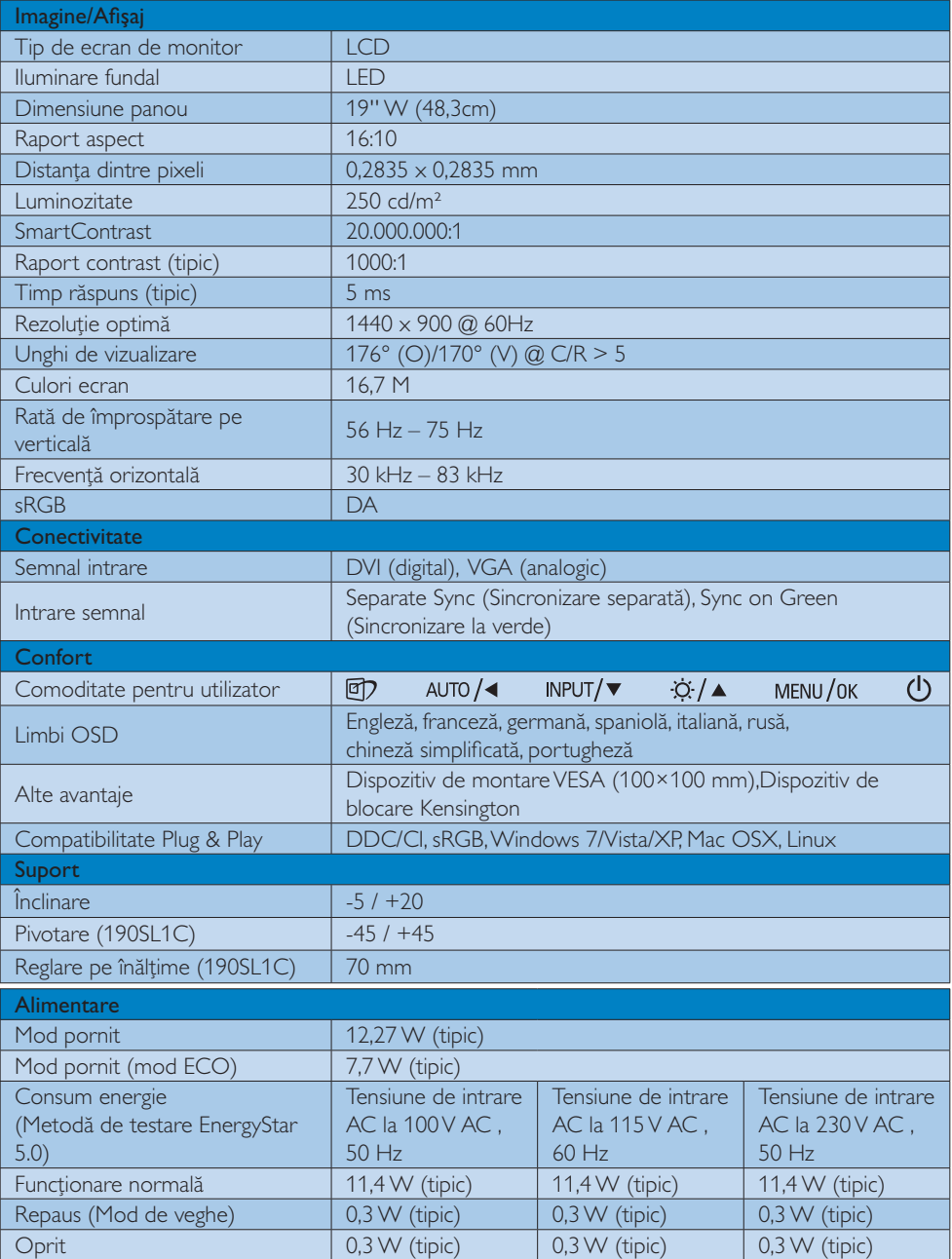

4. Specificații tehnice

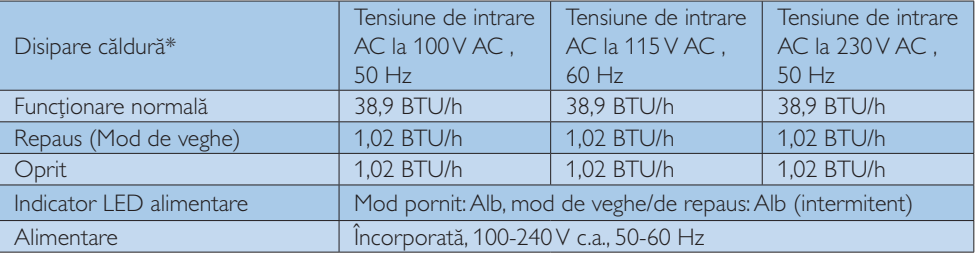

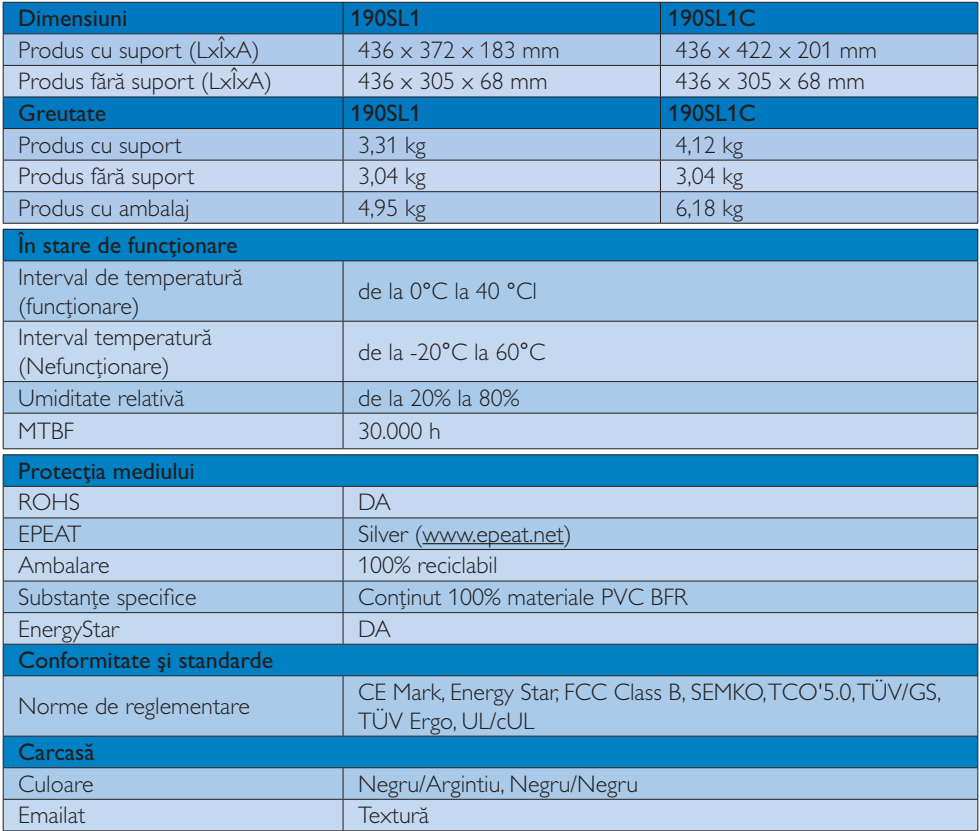

## e Notă

- 1. Calificativele EPEAT Gold sau Silver sunt valabile numai acolo unde Philips înregistrează produsul. Vizitați www.epeat.net pentru starea înregistrării în țara dvs.
- 2. Aceste date pot suferi modificări fără notificare. Accesați www.philips.com/support pentru a descărca ultima versiune a instrucțiunilor.

# 4.1 Rezoluție și moduri de presetare

#### 1 Rezoluție maximă

 $1440 \times 900$  @ 75 Hz (intrare analogică) 1440 × 900 @ 75 Hz (intrare digitală)

#### 2 Rezoluție recomandată

 $1440 \times 900$  @ 60 Hz (intrare digitală)

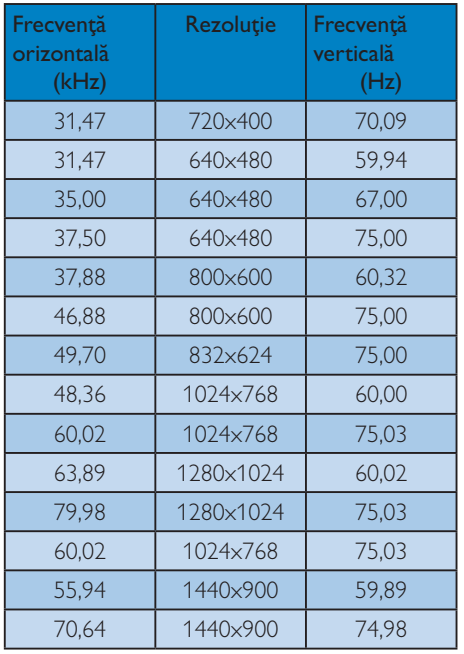

## e Notă

Rețineți că afișajul dvs. funcționează cel mai bine la o rezoluție nativă de 1440 x 900 @ 60 Hz. Pentru calitate optimă a afișajului, respectați rezoluția recomandată.

# 5. Gestionarea consumului de energie

Dacă aveți placă video sau program software conforme cu VESA DPM instalate pe PC, monitorul poate reduce automat consumul de energie atunci când nu este utilizat. Dacă este detectată o introducere de la tastatură, mouse sau alt dispozitiv de intrare, monitorul se va "trezi" automat. Următorul tabel indică consumul de energie și semnalizarea acestei funcții de economisire automată a energiei:

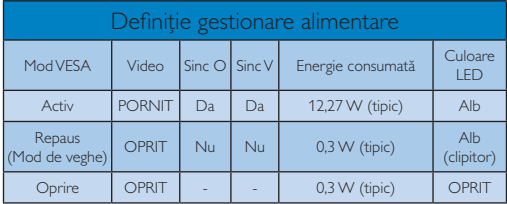

Configurarea următoare este utilizată pentru a măsura consumul de energie al acestui monitor.

- Rezolutie nativă: 1440 x 900  $\bullet$
- Contrast: 50%  $\bullet$
- Luminozitate: 250 niți  $\bullet$
- $\bullet$ Temperatură de culoare: 6500 k la alb rece complet

## $\bigoplus$  Notă

Aceste date pot suferi modificări fără notificare.

# 6. Informații despre reglementări

#### Congratulations!

This display is designed for both you and the planet.

The display you have just purchased  $\overline{\mathbb{R}}$ carries the TCO Certified label. This ensures that your display is designed, manufactured and tested according to some of the strictest quality and environmental requirements in the world. This makes for a high performance product, designed with the user in focus that also minimizes the impact on the climate and our natural environment.

TCO Certified is a third party verified program, where every product model is tested by an accredited impartial test laboratory.TCO Certified represents one of the toughest certifications for displays worldwide.

#### Some of the Usability features of the TCO Certified for displays:

- Visual ergonomics for good image quality is tested to ensure top performance and reduce sight and strain problems. Important parameters are luminance, contrast, resolution, black level, gamma curve, colour and luminance uniformity and colour rendering.
- Products are tested according to rigorous safety standards at impartial laboratories.
- Electric and magnetic fields emissions as low as normal household background  $|P|$
- Low acoustic noise emissions (when applicable).

#### Some of the Environmental features of the TCO Certified for displays:

The brand owner demonstrates corporate social responsibility and has a certified environmental management system (EMAS or ISO 14001).

- Very low energy consumption both in onand standby mode minimize climate impact.
- Restrictions on chlorinated and brominated flame retardants, plasticizers, plastics and heavy metals such as cadmium, mercury and lead (RoHS compliance).
- Both product and product packaging is prepared for recycling.
- The brand owner offers take-back options.

The requirements can be downloaded from our web site. The requirements included in this label have been developed by TCO Development in co-operation with scientists, experts, users as well as manufacturers all over the world. Since the end of the 1980s TCO has been involved in influencing the development of IT equipment in a more user-friendly direction. Our labeling system started with displays in 1992 and is now requested by users and IT-manufacturers all over the world. About 50% of all displays worldwide are TCO certified.

For more information, please visit: www.tcodevelopment.com

## TCOF1058 TCO Document. Ver. 2.1

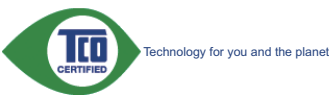

#### Lead-free Product

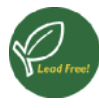

Lead free display promotes environmentally sound recovery and disposal of waste from electrical and electronic equipment. Toxic

substances like Lead has been eliminated and compliance with European community's stringent RoHs directive mandating restrictions on hazardous substances in electrical and electronic equipment have been adhered to in order to make Philips monitors safe to use throughout its life cycle.

#### **EPEAT**

(www.epeat.net)

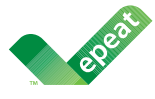

The EPEAT (Electronic Product Environmental Assessment Tool) program evaluates computer

desktops, laptops, and monitors based on 51 environmental criteria developed through an extensive stakeholder consensus process supported by US EPA.

EPEAT system helps purchasers in the public and private sectors evaluate, compare and select desktop computers, notebooks and monitors hased on their environmental attributes. EPEAT also provides a clear and consistent set of performance criteria for the design of products, and provides an opportunity for manufacturers to secure market recognition for efforts to reduce the environmental impact of its products.

#### **Benefits of EPEAT**

Reduce use of primary materials Reduce use of toxic materials

Avoid the disposal of hazardous waste EPEAT'S requirement that all registered products meet ENERGY STAR's energy efficiency specifications, means that these products will consume less energy throughout their life.

#### **CE Declaration of Conformity**

This product is in conformity with the following standards

- EN60950-1:2006+A11:2009+A1:20 10+A12:2011 (Safety requirement of Information Technology Equipment).
- EN55022:2010 (Radio Disturbance requirement of Information Technology Equipment).
- EN55024:2010 (Immunity requirement of Information Technology Equipment).
- EN61000-3-2:2006 +A1:2009+A2:2009 (Limits for Harmonic Current Emission).
- EN61000-3-3:2008 (Limitation of Voltage Fluctuation and Flicker) following provisions of directives applicable.
- 2006/95/EC (Low Voltage Directive).
- 2004/108/EC (EMC Directive).
- 2009/125/EC (ErP Directive, EC No. 1275/2008 Implementing Directive for Standby and Off mode power consumption) and is produced by a manufacturing organization on ISO9000 level.

The product also comply with the following standards

- ISO9241-307:2008 (Ergonomic requirement, Analysis and compliance test methods for electronic visual displays).
- GS EK1-2000:2011 (GS mark requirement).
- prEN50279:1998 (Low Frequency Electric and Magnetic fields for Visual Display).
- MPR-II (MPR:1990:8/1990:10 Low Frequency Electric and Magnetic fields).

#### **Energy Star Declaration**

(www.energystar.gov)

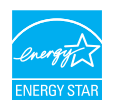

As an ENFRGY STAR<sup>®</sup> Partner we have determined that this product meets the ENERGY STAR<sup>®</sup> guidelines for energy efficiency.

### **A** Note

We recommend you switch off the monitor when it is not in use for a long time.

#### Federal Communications Commission (FCC) Notice (U.S. Only)

This equipment has been tested and found to comply with the limits for a Class B digital device, pursuant to Part 15 of the FCC Rules. These limits are designed to provide reasonable protection against harmful interference in a residential installation. This equipment generates, uses and can radiate radio frequency energy and, if not installed and used in accordance with the instructions, may cause harmful interference to radio communications

However, there is no guarantee that interference will not occur in a particular installation. If this equipment does cause harmful interference to radio or television reception, which can be determined by turning the equipment off and on, the user is encouraged to try to correct the interference by one or more of the following measures:

- Reorient or relocate the receiving antenna.
- Increase the separation between the equipment and receiver.
- Connect the equipment into an outlet on a circuit different from that to which the receiver is connected.
- Consult the dealer or an experienced radio/TV technician for help.

Changes or modifications not expressly approved by the party responsible for compliance could void the user's authority to operate the equipment.

Use only RF shielded cable that was supplied with the monitor when connecting this monitor to a computer device.

To prevent damage which may result in fire or shock hazard, do not expose this appliance to rain or excessive moisture.

THIS CLASS B DIGITAL APPARATUS MEETS ALL REQUIREMENTS OF THE CANADIAN **INTERFERENCE-CAUSING EQUIPMENT REGULATIONS.** 

## **FCC Declaration of Conformity**

Declaration of Conformity for Products Marked with FCC Logo.

#### United States Only

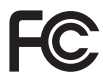

This device complies with Part 15 of the FCC Rules. Operation is subject to the following two conditions: (1) this device may not cause harmful interference, and (2) this device must accept any interference received, including interference that may cause undesired operation.

#### Commission Federale de la Communication (FCC Declaration)

Cet équipement a été testé et déclaré conforme auxlimites des appareils numériques de class B, aux termes de l'article 15 Des règles de la FCC. Ces limites sont concues de façon à fourir une protection raisonnable contre les interférences nuisibles dans le cadre d'une installation résidentielle

CET appareil produit, utilise et peut émettre des hyperfréquences qui, si l'appareil n'est pas installé et utilisé selon les consignes données, peuvent causer des interférences nuisibles aux communications radio.

#### 6. Informații despre reglementări

Cependant, rien ne peut garantir l'absence d'interférences dans le cadre d'une installation particulière. Si cet appareil est la cause d'interférences nuisibles pour la réception des signaux de radio ou de télévision, ce qui peut être décelé en fermant l'équipement, puis en le remettant en fonction, l'utilisateur pourrait essayer de corriger la situation en prenant les mesures suivantes:

- Réorienter ou déplacer l'antenne de réception.
- Augmenter la distance entre l'équipement et le récepteur.
- Brancher l'équipement sur un autre circuit que celui utilisé par le récepteur.
- Demander l'aide du marchand ou d'un technicien chevronné en radio/télévision.
- Toutes modifications n'ayant pas recu l'approbation des services compétents en matière de conformité est susceptible d'interdire à l'utilisateur l'usage du présent équipement.

N'utiliser que des câbles RF armés pour les connections avec des ordinateurs ou périphériques.

CET APPAREIL NUMERIOUE DE LA CLASSE **B RESPECTE TOUTES LES EXIGENCES DU** REGLEMENT SUR LE MATERIEL BROUILLEUR DU CANADA.

## EN 55022 Compliance (Czech Republic Only)

This device belongs to category B devices as described in EN 55022, unless it is specifically stated that it is a Class A device on the specification label. The following applies to<br>devices in Class A of EN 55022 (radius of protection up to 30 meters). The user of the device is obliged to take all steps necessary to remove sources of interference to telecommunication or other devices

.<br>Pokud není na tvoovém štítku počítače uvedeno, že spadá do do třídy A podle EN 55022. s consultation in the syponem survey position of the second of the second of the second the second of the second<br>The second automatic of of the second the second of the zame and all the second of the second in the second p jiných zařízení je uživatel povinnen provést taková opatření, aby rušení odstranil.

#### Polish Center for Testing and Certification Notice

The equipment should draw power from a socket with an attached protection circuit (a three-prong socket). All equipment that works together (computer, monitor, printer, and so on) should have the same power supply source.

The phasing conductor of the room's electrical installation should have a reserve short-circuit protection device in the form of a fuse with a nominal value no larger than 16 amperes (A).

To completely switch off the equipment, the power supply cable must be removed from the power supply socket, which should be located near the equipment and easily accessible.

A protection mark "B" confirms that the equipment is in compliance with the protection usage requirements of standards PN-93/T-42107 and PN-89/F-06251.

#### Wymagania Polskiego Centrum Badań i Certyfikacji

Urządzenie powinno być zasilane z gniazda z przyłączonym obwodem ochronnym (gniazdo z<br>kolkiem). Współpracujące ze sobą urządzenia (komputer, monitor, drukarka) powinny być zasilane<br>z tego samego źródła.

Instalacja elektryczna pomieszczenia powinna zawierać w przewodzie fazowym rezerwową ochronę<br>przed zwarciami, w postaci bezpiecznika o wartości znamionowej nie większej niż 16A (amperów). .<br>W celu całkowitego wyłaczenia urządzenia z sieci zasilania, należy wyjąć wtyczkę kabla<br>zasilającego z gniazdka, które powinno znajdować się w pobliżu urządzenia i być łatwo dostępne. Znak bezpieczeństwa "B" potwierdza zgodność urządzenia z wymaganiami bezpieczeństwa użytkowania zawartymi w PN-93/T-42107 i PN-89/E-06251.

#### Pozostałe instrukcje bezpieczeństwa

- Nie należy używać wtyczek adapterowych lub usuwać kołka obwodu ochronnego z wtyczki. Jeżeli konieczne jest użycie przedłużacza to należy użyć przedłużacza 3-żyłowego z prawidłowo połączonym przewodem ochronnym.
- $\begin{minipage}{0.9\textwidth} \begin{tabular}{p{0.8cm}} \textbf{System} & \textbf{return} & \textbf{return} & \textbf{return} \\ \textbf{System} & \textbf{temperature} & \textbf{target} & \textbf{target} & \textbf{input} & \textbf{interval} \\ \textbf{learn} & \textbf{target} & \textbf{argument} & \textbf{parameter} & \textbf{frequency} \\ \textbf{hexrak} & \textbf{decay} & \textbf{zrodsianian} & \textbf{zrasianian} & \textbf{0.} \end{tabular} \end{minipage}$
- · Należy upewnić się, aby nic nie leżało na kablach systemu komputerowego, oraz aby kable nie były umieszczone w miejscu, gdzie można byłoby na nie nadeptywać lub potykać się o nie.
- · Nie należy rozlewać napojów ani innych płynów na system komputerowy.
- $\bullet$  Nie należy wpychać żadnych przedmiotów do otworów systemu komputerowego, gdyż może to spowodować pożar lub porażenie prądem, poprzez zwarcie elementów wewnętrznych.
- System komputerowy powinien znajdować się z dała od grzejników i źródel ciępla. Ponadto, nie należy blokować otworów wemylacyjnych. Należy unikać kładzenia lużnych papierów pod<br>komputero roz umieszczania komputera w ciasny

#### North Europe (Nordic Countries) Information

Placering/Ventilation

#### VARNING.

FÖRSÄKRA DIG OM ATT HUVUDBRYTARE OCH UTTAG ÄR LÄTÅTKOMLIGA. NÄR DU STÄLLER DIN UTRUSTNING PÅPLATS.

Placering/Ventilation

# **ADVARSEL:**

SØRG VED PLACERINGEN FOR. AT NETLEDNINGENS STIK OG STIKKONTAKT ER NEMT TILGÆNGELIGE.

Paikka/Ilmankierto

#### **VAROITUS:**

SIJOITA LAITE SITEN, ETTÄ VERKKOJOHTO **VOIDAAN TARVITTAESSA HELPOSTI IRROTTAA PISTORASIASTA.** 

## Plassering/Ventilasjon

ADVARSEL:

når dette utstyret plasseres. Må du passe på at kontaktene for STØMTILFØRSEL ER LETTE Å NÅ.

## **BSMI Notice (Taiwan Only)**

符合乙類資訊產品之標準

#### Ergonomie Hinweis (nur Deutschland)

Der von uns gelieferte Farbmonitor entspricht den in der "Verordnung über den Schutz vor Schäden durch Röntgenstrahlen" festgelegten Vorschriften.

Auf der Rückwand des Gerätes befindet sich ein Aufkleber, der auf die Unbedenklichkeit der Inbetriebnahme hinweist, da die Vorschriften über die Bauart von Störstrahlern nach Anlage III ¤ 5 Abs. 4 der Röntgenverordnung erfüllt sind.

Damit Ihr Monitor immer den in der Zulassung geforderten Werten entspricht, ist darauf zu achten, daß

- 1. Reparaturen nur durch Fachpersonal durchgeführt werden.
- 2. nur original-Ersatzteile verwendet werden.
- 3 hei Ersatz der Bildröhre nur eine bauartgleiche eingebaut wird.

Aus ergonomischen Gründen wird empfohlen, die Grundfarben Blau und Rot nicht auf dunklem Untergrund zu verwenden (schlechte Lesbarkeit und erhöhte Augenbelastung bei zu geringem Zeichenkontrast wären die Folge). Der arbeitsplatzbezogene Schalldruckpegel nach DIN 45 635 beträgt 70dB (A) oder weniger.

ACHTUNG: BEIM AUFSTELLEN **DIESES GERÄTES DARAUF** ACHTEN, DAB NETZSTECKER UND NFT7KABELANSCHLUB LEICHT ZUGÄNGLICH SIND.

#### 6. Informații despre reglementări

#### **EU Energy Label**

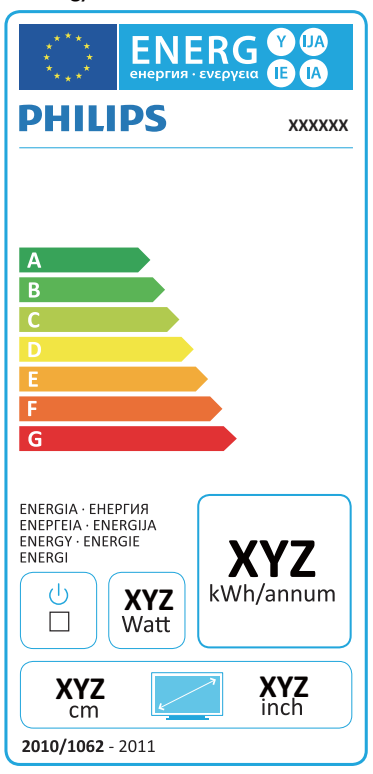

The European Energy Label informs you on the energy efficiency class of this product. The greener the energy efficiency class of this product is the lower the energy it consumes.

On the label, you can find the energy efficiency class, the average power consumption of this product in use and the average energy consumption for 1 year.

## **A** Note

The EU Energy Label will be ONLY applied on the models bundling with HDMI and TV tuners j

#### China RoHS

The People's Republic of China released a regulation called "Management Methods for Controlling Pollution by Electronic Information Products" or commonly referred to as China RoHS. All products produced and sold for China market have to meet China RoHS request.

中国电子信息产品污染控制标识要求(中国 RoHS法规标示要求)产品中有毒有害物质或 元素的名称及含量

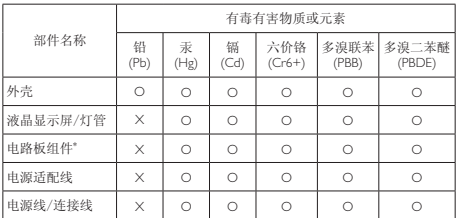

电路板组件包括印刷电路板及其构成的零部件, 如电阻、电容、集成电 路、连接器等。

O: 表示该有毒有害物质在该部件所有均质材料中的含量均在《电子信息产品 中有毒有害物质的限量要求标准》规定的限量要求以下。

X: 表示该有毒有害物质至少在该部件的某一均质材料中的含量超出《电子信 息产品中有毒有害物质的限量要求标准》规定的限量要求;但是上表中打 "X"的部件,符合欧盟RoHS法规要求(属于豁免的部分)。

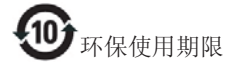

此标识指期限(十年), 电子信息产品中含有 的有毒有害物质或元素在正常使用的条件 下不会发生外泄或突变, 电子信息产品用户 使用该电子信息产品不会对环境造成严重 污染或对其人身、财产造成严重损害的期 限。

#### 中国能源效率标识

根据中国大陆《能源效率标识管理办法》本显示器符合以下要求:

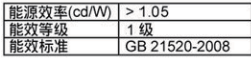

详细有关信息请查阅中国能效标识网: http://www.energylabel.gov.cn/

《废弃电器电子产品回收处理管理条例》 提示性说明

为了更好地关爱及保护地球, 当用户不再 需要此产品或产品寿命终止时, 请遵守国 家废弃电器电子产品回收处理相关法律法 规, 将其交给当地具有国家认可的回收处 理资质的厂商讲行回收处理。

#### $\overline{7}$ Centre de asistentă pentru clienți și garanție

## 7.1 Politica Philips privind defectele de afisare a pixelilor pentru monitoarele plate

Philips depune eforturi deosebite pentru a livra produse de cea mai bună calitate. Utilizăm unele dintre cele mai avansate procese de fabricatie din această industrie și practicăm un control al calității foarte strict. Cu toate acestea, defectele de afisare a pixelilor si a subpixelilor pe ecranele TFT utilizate la monitoarele plate sunt uneori inevitabile. Niciun producător nu poate garanta că toate ecranele vor functiona fără defecte de afișare a pixelilor, însă Philips garantează că toate monitoarele cu un număr de defecte inacceptabil vor fi reparate sau înlocuite conform conditiilor de garantie. Această notificare explică diferitele tipuri de defecte de afișare a pixelilor și definește nivelurile acceptabile pentru fiecare tip de defect. Pentru a intra sub incidența condițiilor prevăzute de garanție pentru reparare sau înlocuire, numărul de defecte de afisare a pixelilor pe un ecran TFT trebuie să depășească aceste niveluri acceptabile. De exemplu, un monitor nu trebuie să aibă defecti mai mult de 0,0004% dintre subpixeli. Philips fixează standarde de calitate și mai ridicate pentru anumite tipuri sau combinatii de defecte de afișare a pixelilor, care sunt mai ușor de observat decât altele. Această politică este valabilă în întreaga lume.

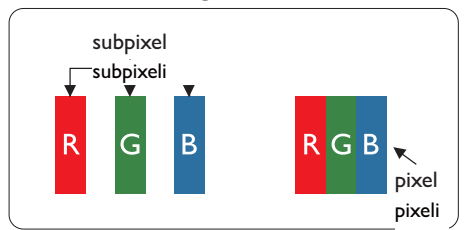

#### Pixeli și subpixeli

Un pixel sau un element de imagine este compus din trei subpixeli în culorile primare roșu, verde și albastru. Un număr mare de pixeli formează împreună o imagine. La aprinderea tuturor subpixelilor dintr-un pixel, cei trei subpixeli colorați sunt percepuți ca un singur pixel alb. Când toti subpixelii sunt stinsi, cei trei subpixeli colorați sunt percepuți ca un singur

pixel negru. Diverse alte combinatii de subpixeli aprinși și stinși sunt percepute ca pixeli singuri de diverse culori.

#### Tipuri de defecte de afișare a pixelilor

Defectele de afisare a pixelilor si subpixelilor apar pe ecran în diferite moduri. Există două categorii de defecte de afisare a pixelilor si mai multe tipuri de defecte de afisare a subpixelilor în cadrul fiecărei categorii.

#### Defectele de tip "punct luminos"

Aceste defecte apar ca pixeli sau subpixeli ce sunt permanent aprinși sau "în funcțiune". Cu alte cuvinte, un punct luminos este un subpixel ce iese în evidentă pe ecran, atunci când este afișată o imagine de culoare închisă. Defectele de tip punct luminos sunt de următoarele tipuri.

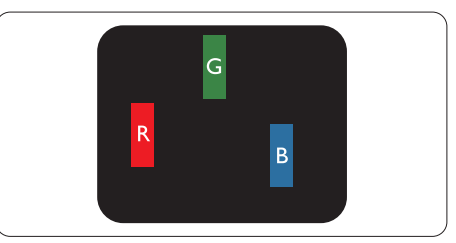

Un subpixel aprins, de culoare roșie, verde sau albastră

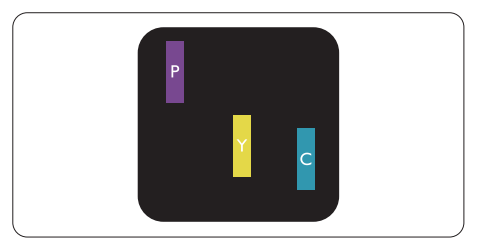

Doi subpixeli adiacenți aprinși:

- Rosu + Albastru = Violet
- $Rosu + Verde = Galben$
- Verde + Albastru = Cian (Albastru deschis)

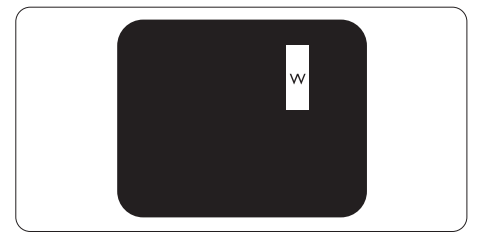

Trei subpixeli adiacenti aprinsi (un pixel alb).

#### $\bigoplus$  Notă

Punctele luminoase rosii sau albastre sunt cu peste 50% mai strălucitoare decât cele învecinate. în timp ce punctele verzi sunt cu 30% mai strălucitoare.

#### Defectele de tip "punct negru"

Aceste defecte apar ca pixeli sau subpixeli ce sunt permanent întunecati sau "stinsi". Cu alte cuvinte, un punct întunecat este un subpixel ce iese în evidentă pe ecran, atunci când este afisată o imagine de culoare deschisă. Defectele de tip punct negru sunt de următoarele tipuri.

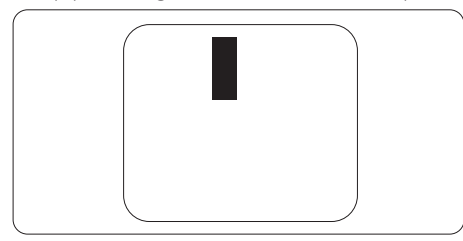

#### Proximitatea defectelor de afisare a pixelilor

Deoarece defectele de acelasi tip ale pixelilor si subpixelilor alăturati sunt mai usor de sesizat. Philips precizează și limite de tolerantă pentru proximitatea defectelor de afisare a pixelilor.

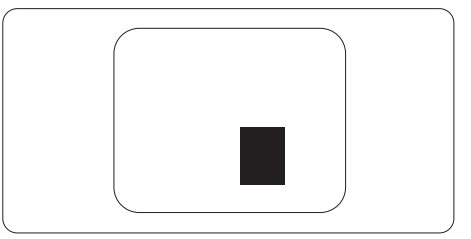

#### Toleranțe pentru defectele de afișare a pixelilor

Pentru ca produsul să intre sub incidenta conditiilor pentru reparare sau înlocuire din cauza defectelor de afișare a pixelilor în perioada de garantie, ecranul TFT al unui monitor plat Philips trebuje să aibă defecte de afișare a pixelilor sau subpixelilor care să depăsească limitele de tolerantă listate în următoarele tabele

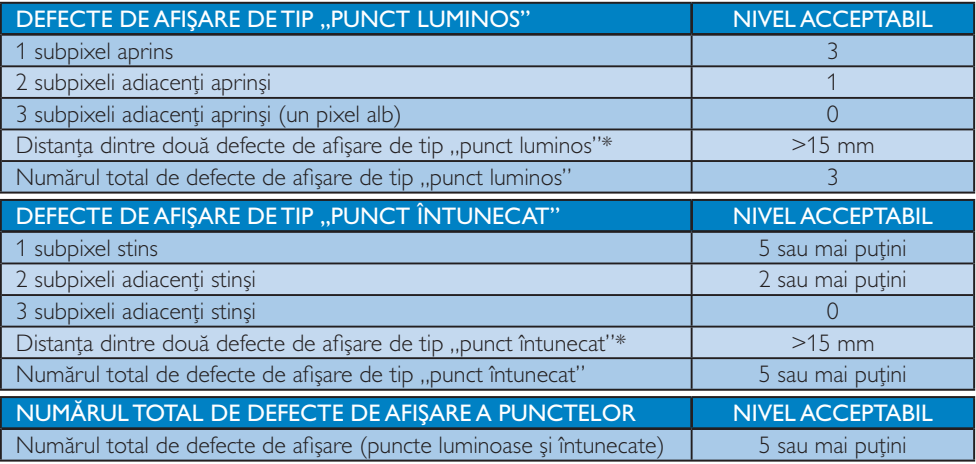

#### $\bigoplus$  Notă

- 1. 1 sau 2 subpixeli adiacenti defecti = 1 defect de afisare a punctelor
- 2. Acest monitor este conform ISO9241-307. Compatibil cu Clasa I. (ISO9241-307: Ergonomie, metode de încercări de analiză și conformitate pentru videoterminale electronice)
- 3. ISO9241-307 reprezintă standardul succesor al standardului cunoscut anterior sub denumirea de ISO13406, care este retras de Organizația Internațională de Standardizare (ISO) prin: 2008-11-13.

# 7.2 Centre de asistență pentru clienți și garanție

Pentru informații referitoare la acoperirea garanției și la asistanță suplimentară pentru validarea în regiunea dvs., vizitați site-ul Web la adresa www.philips.com/support pentru detalii. De asemenea, puteți contacta Centrul local Philips pentru asistență clienți la numerele de mai jos.

#### Informații de contact pentru regiunea Europei de Vest:

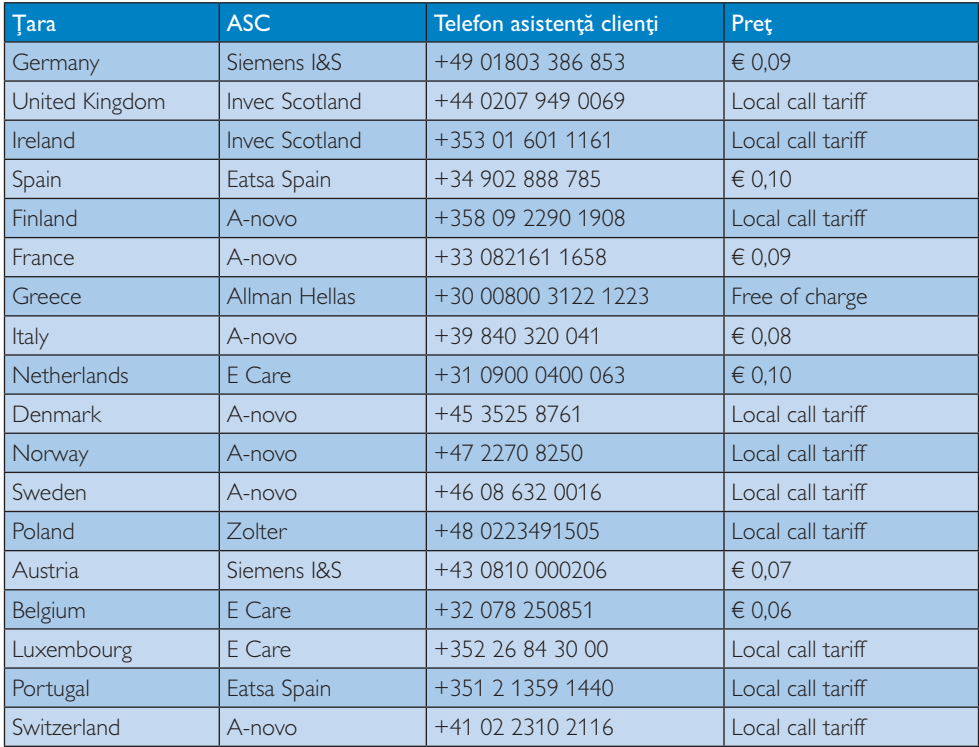

#### Informații de contact pentru regiunea Europei Centrale și de Est:

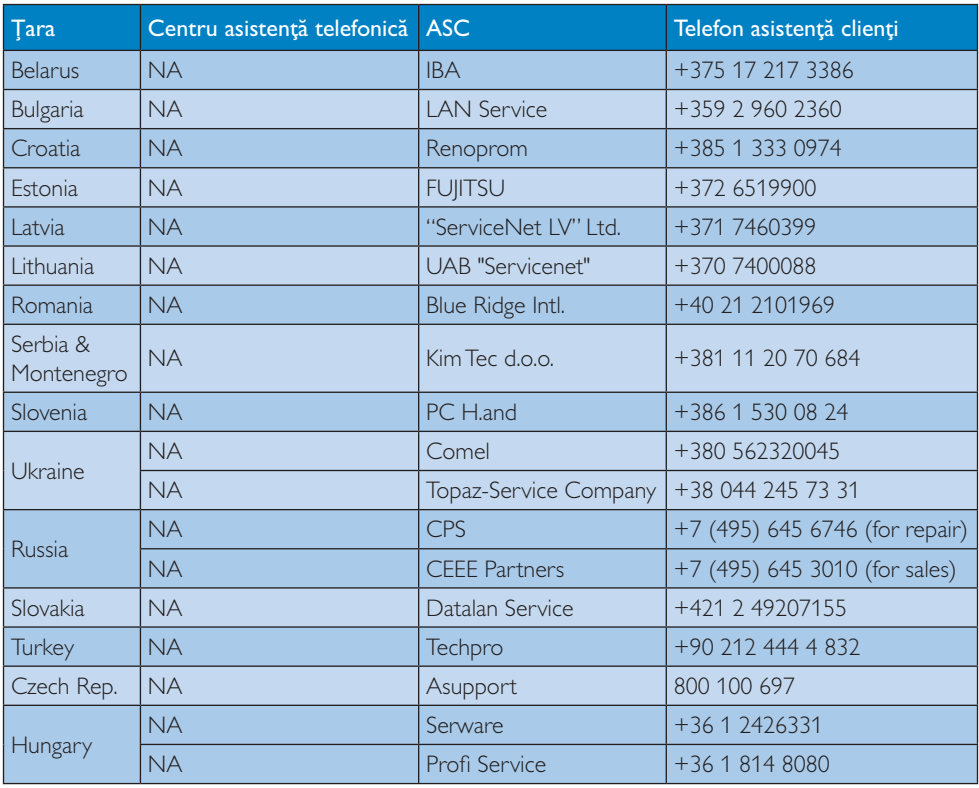

### Informații de contact pentru regiunea Americii Latine:

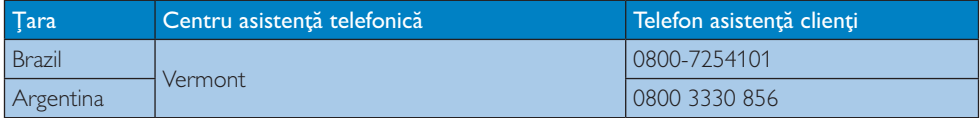

## Informații de contact pentru China:

China

Telefon asistență clienți: 4008 800 008

### Informații de contact pentru America de Nord:

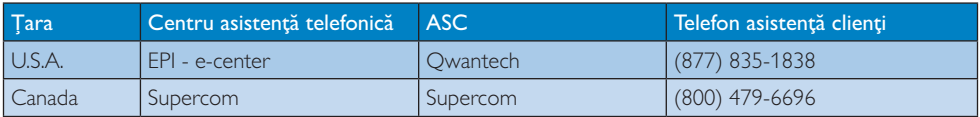

#### Informații de contact pentru regiunea Asiei Pacifice, Orientului Mijlociu și Africii:

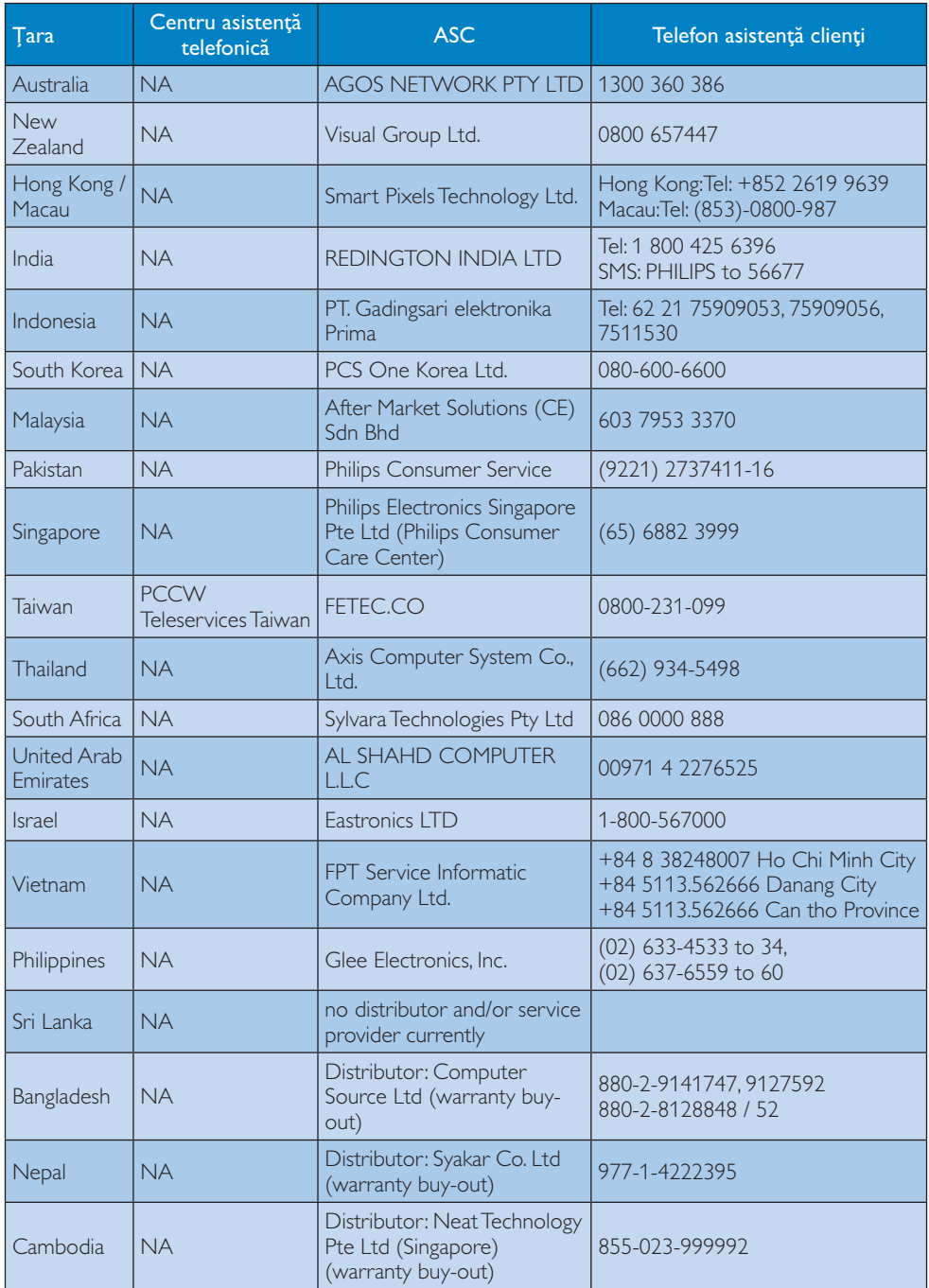

#### Depanare și întrebări 8. frecvente

# 8.1 Depanare

Această pagină tratează probleme care pot fi corectate de un utilizator. Dacă problema persistă după ce ati încercat aceste solutii, contactati reprezentantul de service pentru clienti Philips.

# 1 Probleme obisnuite

#### Fără imagine (LED-ul de alimentare este stins)

- Verificați dacă ați conectat cablul de alimentare la priza electrică și în spatele monitorului.
- Mai întâi, verificați dacă butonul de pornire din fata monitorului este în pozitia oprit (OFF), apoi apăsați-l în poziția pornit (ON).

## Fără imagine (LED de alimentare alb)

- Verificați dacă ați pornit computerul.
- Verificati dacă ati conectat corect cablul de semnal la computerul dvs.
- Asigurati-vă că nu sunt pini îndoiti în conectorul cablului monitorului. Dacă da, reparati sau înlocuiti cablul.
- Functia Economisire Energie poate fi activată.

## Pe ecran se afisează

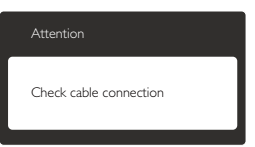

- Verificați dacă ați conectat corect cablul monitorului la computer. (Consultati si Ghidul de pornire rapidă).
- Verificati dacă pinii cablului monitorului sunt îndoiti.
- Verificati dacă ati pornit computerul.

## Butonul Auto (Automat) nu funcționează

Funcția Auto este aplicabilă doar în modul VGA-Analog (VGA-Analogic). În cazul în care nu sunteti multumit de rezultate, puteti face ajustările manual din meniul OSD.

# $\bigoplus$  Notă

Functia Auto (Automat) nu se aplică în modul DVI-digital deoarece nu este necesară.

#### Semne vizibile de fum sau scântei

- Nu executați niciunul dintre pașii de depanare.
- Deconectați imediat, pentru siguranță, monitorul de la sursa principală de alimentare.
- Contactati imediat serviciul de relatii cu clienții Philips.

# 2 Probleme cu imaginea

#### Imaginea nu este centrată

- Ajustați poziția imaginii utilizând funcția "Auto" (Automat) din comenzile principale OSD.
- Reglati pozitia imaginii folosind Phase (Fază)/ Clock (Frecventă) din Setup (Configurare) în Comenzi principale OSD. Această optiune este validă doar în modul VGA.

## Imaginea vibrează pe ecran

· Verificati dacă ati fixat corect cablul de semnal la placa grafică sau la PC.

## Apare o pâlpâire pe verticală

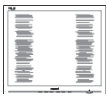

- Ajustati imaginea utilizând functia "Auto" (Automat) din comenzile principale OSD.
- Fliminati barele verticale utilizând Phase (Fază)/Clock (Frecventă) din Setup (Configurare) în Comenzi principale OSD. Această opțiune este validă doar în modul VGA

#### 8. Depanare și întrebări frecvente

#### Apare o pâlpâire pe orizontală

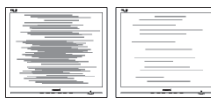

- "Ajustați imaginea utilizând funcția "Auto (Automat) din comenzile principale OSD.
- Eliminati barele verticale utilizând Phase (Fază)/Clock (Frecvență) din Setup (Configurare) în Comenzi principale OSD. Această opțiune este validă doar în modul VGA

#### Imaginea este neclară, vagă sau prea întunecată

Reglati contrastul și luminozitatea din afisaiul de pe ecran.

#### O "imagine persistentă", o "imagine arsă" sau o "imagine fantomă" rămâne după oprirea alimentării.

- Afișarea neîntreruptă a imaginilor statice o perioadă lungă poate produce "imagini arse", cunoscute și ca "imagini persistente" sau "imagini fantomă" pe ecranul dvs. "Imaginea statică", "imaginea remanentă" sau "imaginea fantomă" reprezintă un fenomen binecunoscut în tehnologia ecranelor LCD. În majoritatea cazurilor. "imaginea arsă" sau "imaginea persistentă" sau "imaginea fantomă" vor dispărea treptat într-un interval de timp după deconectarea de la alimentarea cu energie electrică.
- · Activati întotdeauna un economizor ecran cu mișcare când lăsați monitorul nesupravegheat.
- Activați întotdeauna o aplicație periodică de împrospătare a ecranului atunci când monitorul LCD va afisa un continut static.
- Nerespectarea indicației de activare a unui economizor ecran sau a unei aplicații de reîmprospătare periodică a ecranului poate avea ca efect aparitia simptomelor grave de "imagine statică", "imagine remanentă" sau "imagine fantomă" care nu mai dispar și nici nu se pot remedia. Deteriorarea mentionată mai sus nu este acoperită de garantie.

#### Imaginea este distorsionată. Textul este neclar sau încetosat.

Setați rezoluția de afișare a PC-ului la acelasi mod cu rezolutia nativă recomandată a monitorului

#### Pe ecran apar puncte verzi, rosii, albastre, întunecate și albe

Punctele remanente sunt o caracteristică normală a cristalelor lichide utilizate în tehnologia actuală. Pentru mai multe detalii, consultați politica referitoare la pixeli.

#### Indicatorul "alimentare pornită" este prea puternic și deranjant

Puteți regla indicatorul "alimentare pornită" utilizând meniul Configurare aferent LEDului de alimentare în Comenzi principale OSD

Pentru asistentă suplimentară, consultati lista cu Centrele de informare a consumatorilor si contactati reprezentantul serviciului clienti Philips.

# 8.2 Întrebări frecvente SmartControl Premium

#### Î1 Schimb monitorul de la un PC la altul si SmartControl Premium devine inutilizabil. Ce trebuie să fac?

Răsp.: Reporniti PC-ul și vedeti dacă SmartControl Premium functionează. În caz contrar, va trebui să eliminați și să reinstalati SmartControl Premium pentru a vă asigura că este instalat driverul corect

#### Î2. SmartControl Premium funcționa bine înainte, acum însă nu mai funcționează deloc. Ce trebuie să fac?

- Răsp.: Dacă următoarele acțiuni au fost efectuate, s-ar putea să fie necesară reinstalarea driverului monitorului.
- Ați schimbat adaptorul grafic video cu altul
- Ati actualizat driverul video

#### 8. Depanare și întrebări frecvente

- Activităti în SO, cum ar fi un pachet Service Pack sau fisier de corectie
- Ați executat Actualizare Windows și ați actualizat driverul pentru monitor si/sau driverul video
- Windows a pornit cu monitorul oprit sau deconectat.
- Pentru a afla, faceti clic dreapta pe My Computer (Computerul meu) și faceți clic pe Properties (Proprietăți)->Hardware-> Device Manager (Manager dispozitive).
- Dacă vedeți un mesaj "Plug and Play Monitor" (Monitor plug-and-play) sub Monitor, va trebui să reinstalati programul. Este necesar doar să eliminati SmartControl Premium și să îl reinstalati.
- Î3. După instalarea SmartControl Premium, atunci când fac clic pe fila SmartControl Premium, nu se afisează nimic nici după câteva secunde sau se afișează un mesaj de eroare. Ce s-a întâmplat?
- Răsp.: Este posibil ca adaptorul grafic să nu fie compatibil cu SmartControl Premium. Dacă adaptorul grafic aparține unora dintre mărcile mentionate mai sus. încercati să descărcati cel mai recent driver al adaptorului grafic de pe siteul Web al companiilor corespunzătoare. Instalati driverul. Eliminati SmartControl Premium și reinstalați-l. Dacă acesta încă nu functionează. înseamnă că adaptorul grafic nu este acceptat. Vizitați site-ul Web Philips și verificați dacă este disponibil un driver SmartControl Premium actualizat.
- Î4. Atunci când fac clic pe Product Information (Informații produs), se afișează doar informații parțiale. Ce s-a întâmplat?
- Răsp.: S-ar putea ca driverul adaptorului plăcii grafice să nu fie cea mai recentă versiune, care este complet compatibilă cu interfata DDC/CI. Încercati să descărcați cel mai recent driver de

adaptor grafic de pe site-ul Web al companiilor corespunzătoare. Instalati driverul, Eliminati SmartControl Premium și reinstalați-l.

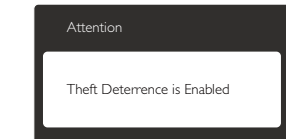

- Î5. Mi-am uitat codul PIN pentru functia Theft Deterrence (Antifurt). Ce pot să fac?
- Răsp.: Centrul de service Philips are dreptul să solicite un act de identitate și o autorizație în scopul stabilirii proprietarului monitorului.

## 8.3 Întrebări frecvente generale

- $\hat{1}$ 1: Când instalez monitorul, ce trebuie să fac dacă se afișează ecranul "Cannot display this video mode" (Acest mod video nu poate fi afișat)?
- Răsp.: Rezoluție recomandată pentru acest monitor: 1440 x 900 @ 60 Hz.
- Deconectati toate cablurile, apoi conectati PC-ul dvs. la monitorul pe care l-ati utilizat anterior.
- În meniul Start al Windows, selectati Settings (Setări)/Control Panel (Panou de control). În fereastra Control Panel (Panou de control), selectați pictograma Display (Afisai). În Panou de control Display (Afisai), selectati fila "Settings" (Setări). În fila de setări, în caseta cu eticheta "desktop area" (zonă desktop), mutati bara laterală la 1440 x 900 pixeli.
- Deschideti "Advanced Properties" (Proprietăti complexe) și setati Rată de împrospătare la 60 Hz, apoi faceți clic pe OK.

#### 8. Depanare și întrebări frecvente

- Reporniti computerul și repetati pașii 2 și 3 pentru a verifica dacă PC-ul este setat la  $1440 \times 900$  @ 60 Hz.
- Opriti computerul, deconectati monitorul  $\bullet$ vechi si reconectati monitorul LCD Philips.
- Porniți monitorul și apoi porniți PC-ul.  $\bullet$

#### Î٦٠ Care este rata de împrospătare recomandată pentru monitorul LCD?

Rata de împrospătare recomandată Răsp.: pentru monitoare LCD este de 60 Hz. În caz de perturbări pe ecran, o puteti seta până la 75 Hz pentru a vedea dacă perturbarea dispare.

#### $\hat{1}3:$ Ce sunt fișierele .inf și .icm de pe CD-ROM? Cum instalez driverele (.inf si  $icm$  :

Răsp.: Acestea sunt fisierele driverului pentru monitorul dvs. Urmati instructiunile din manualul de utilizare pentru a instala driverele. Computerul dvs. vă poate solicita drivere pentru monitor (fișierele .inf si .icm) sau un disc cu drivere atunci când instalati pentru prima dată monitorul. Urmati instructiunile pentru a introduce CD-ROM-ul însoțitor inclus în acest pachet. Driverele pentru monitor (fisierele .inf si .icm) vor fi instalate automat.

#### î4۰ Cum reglez rezoluția?

Răsp.: Driverul pentru placa video/grafică împreună cu monitorul determină rezolutiile disponibile. Puteti selecta rezoluția dorită din Windows® Control Panel (Panou de control din Windows®) cu "Display properties" (Proprietăți afisaj).

#### $\hat{I}5:$ Ce se întâmplă dacă mă încurc atunci când reglez monitorul din meniul  $OSD?$

Răsp.: Apăsați pe butonul OK, apoi selectați "Reset" (Resetare) pentru a reveni la setările originale din fabrică.

#### Î، Este ecranul LCD rezistent la zgârieturi?

Răsp.: În general se recomandă ca suprafața panoului să nu fie supusă la socuri extreme și să fie protejată de obiecte ascutite sau tăioase. Atunci când manipulati monitorul, asigurati-vă că nu este aplicată forță sau presiune pe suprafata panoului. Acest lucru poate afecta conditiile de garantie.

#### $\hat{I}$ 7: Cum trebuie să curăț suprafața panoului LCD?

Pentru o curățare normală folosiți o Răsp.: cârpă curată și moale. Pentru curățire extensivă, folosiți alcool izopropilic. Nu utilizati solventi precum alcoolul etilic, etanolul, acetona, hexanul etc.

#### î۶۰ Pot să schimb setarea culorii monitorului meu?

- Răsp.: Da, puteți modifica setările de culoare din comenzile OSD conform procedurilor următoare.
- Apăsati pe "OK" pentru afisarea meniului OSD (Afisare pe ecran)
- Apăsați pe "Down Arrow" (Săgeată în jos) pentru a selecta optiunea "Color" (Culoare), apoi apăsați pe "OK" pentru a introduce setările de culoare prezentate în continuare; sunt trei setări, descrise în continuare.
	- 1. Color Temperature (Temperatură de culoare): Cele șase setări sunt 5000K, 6500K, 7500K, 8200K, 9300K și 11500K. Cu setările din intervalul 5000K, panoul pare "cald, cu o nuanță de culoare roșualb". în timp ce temperatura 11500K redă o "nuantă rece, albastru-alb".
	- 2. sRGB: Aceasta este o setare standard pentru asigurarea schimbului corect de culori între diferite dispozitive (de ex. camere digitale, monitoare, imprimante, scanere etc.).

#### .<br>8. Depanare și întrebări frecvente

3. User Define (Definit de utilizator): Utilizatorul poate alege setarea de culoare preferată prin reglarea culorilor rosu, verde și albastru.

## $\bigoplus$  Notă

O cuantificare a culorii luminii radiate de un obiect în timp ce este încălzit. Această cuantificare este exprimată pe scară absolută, (grade Kelvin). Temperaturi Kelvin mai mici precum 2004K reprezintă roșul; temperaturi mai mari precum 9300K reprezintă albastrul. Temperatura neutră este alb, la 6504K.

#### î۹۰ Pot conecta monitorul LCD la orice PC, statie de lucru sau Mac?

Răsp.: Da. Toate monitoarele LCD Philips sunt complet compatibile cu PC-urile, Macurile și statiile de lucru standard. S-ar putea să aveti nevoie de un adaptor de cablu pentru a conecta monitorul la sistemul Mac. Vă recomandăm să contactați reprezentantul de vânzări Philips pentru mai multe informații.

#### $\hat{1}10$ : Monitoarele LCD Philips sunt plugand-play?

Răsp.: Da, monitoarele sunt monitoare plugand-play, compatibile cu Windows 7/ Vista/XP/NT, Mac OSX, Linux.

#### $\hat{1}11$ Ce înseamnă aderența imaginii, arderea imaginii, persistența imaginii sau imaginea fantomă la ecranele LCD?

Răsp.: Afișarea neîntreruptă a imaginilor statice o perioadă lungă poate produce "imagini statice", cunoscute și ca "imagini remanente" sau "imagini fantomă" pe ecranul dvs. "Imaginea statică", "imaginea remanentă" sau "imaginea fantomă" reprezintă un fenomen binecunoscut în tehnologia ecranelor LCD. În majoritatea cazurilor, "imaginea arsă" sau "imaginea persistentă" sau "imaginea fantomă" vor dispărea treptat într-un interval de timp după deconectarea de la alimentarea cu energie electrică.

Activati întotdeauna un economizor ecran cu miscare când lăsati monitorul nesupravegheat.

Activati întotdeauna o aplicatie periodică de împrospătare a ecranului atunci când monitorul LCD va afisa un continut static.

## Avertisment

Nerespectarea indicației de activare a unui economizor ecran sau a unei aplicații de reîmprospătare periodică a ecranului poate avea ca efect aparitia simptomelor grave de "imagine statică". "imagine remanentă" sau "imagine fantomă" care nu mai dispar și nici nu se pot remedia. Deteriorarea menționată mai sus nu este acoperită de garanție.

- $\hat{1}12$ De ce ecranul meu nu afisează text. clar și caracterele afișate nu sunt uniforme?
- Răsp.: Monitorul LCD functionează cel mai bine la rezoluția sa nativă de 1440 x 900 @ 60Hz. Pentru cea mai bună afișare, utilizati această rezolutie.

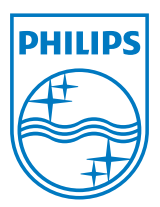

2012 © Koninklijke Philips Electronics N.V. Toate drepturile rezervate.

Philips și emblema scut Philips sunt mărci înregistrate ale Koninklijke<br>Philips Electronics N.V. și sunt utilizate sub licență de la Koninklijke Philips Electronics N.V.

Specificațiile tehnice pot fi modificate fără preaviz.

Versiune: M1190SLE1T